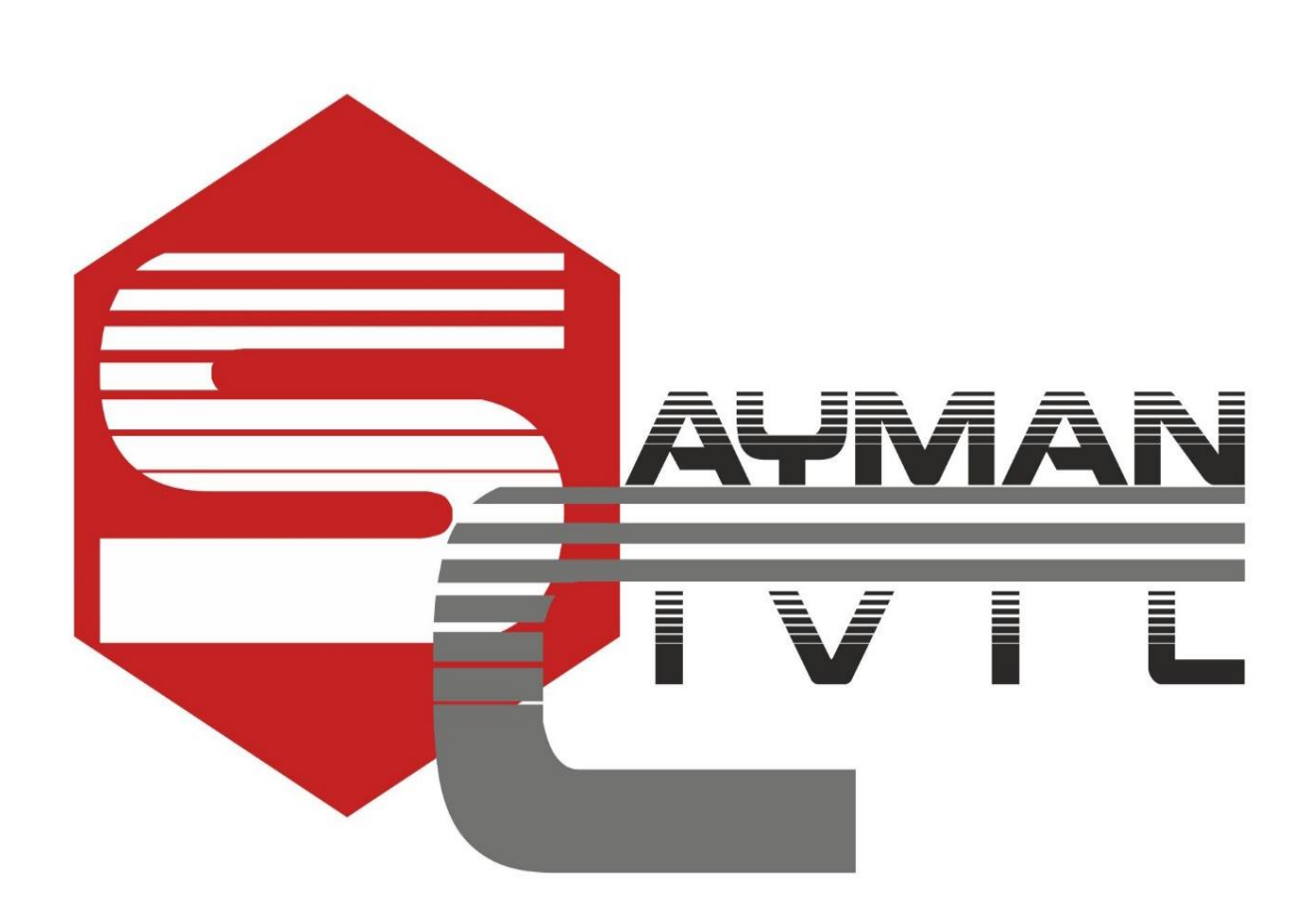

# WWW.CivilSayman.com WWW.CivilSayman.ir

مرجع تخصصی مهندسین و دانشجویان عمران

#### **ترشی ّایدیَارطراحی \* U شکل ٍ تازشَدار در ETABS\***

**Draw > Draw Area Objects > Create Walls in Region or at Clicks (plan)** :تشضی اسَدی تشسین

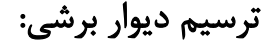

برای ترسیم **دیوار برشی U شکل** با استفاده از دستور بالا در موقعیت دیوار برشی ترسیم می *ک*نیم:

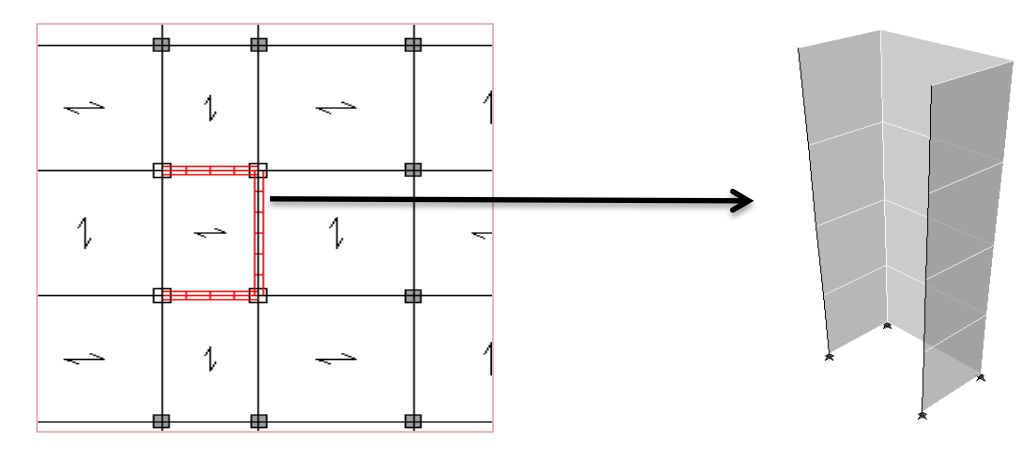

برای ترسیم **دیوارهای بازشودار** ابتدا با استفاده از دستور بالا، دیوار برشی ترسیم میکنیم. سپس با کلیک روی آیکون <mark>⊞</mark> یا با استفاده از دستور Draw > Draw Area Objects > Draw Windows در طبقه مورد نظر بازشو ایجاد می *ک*نیم:

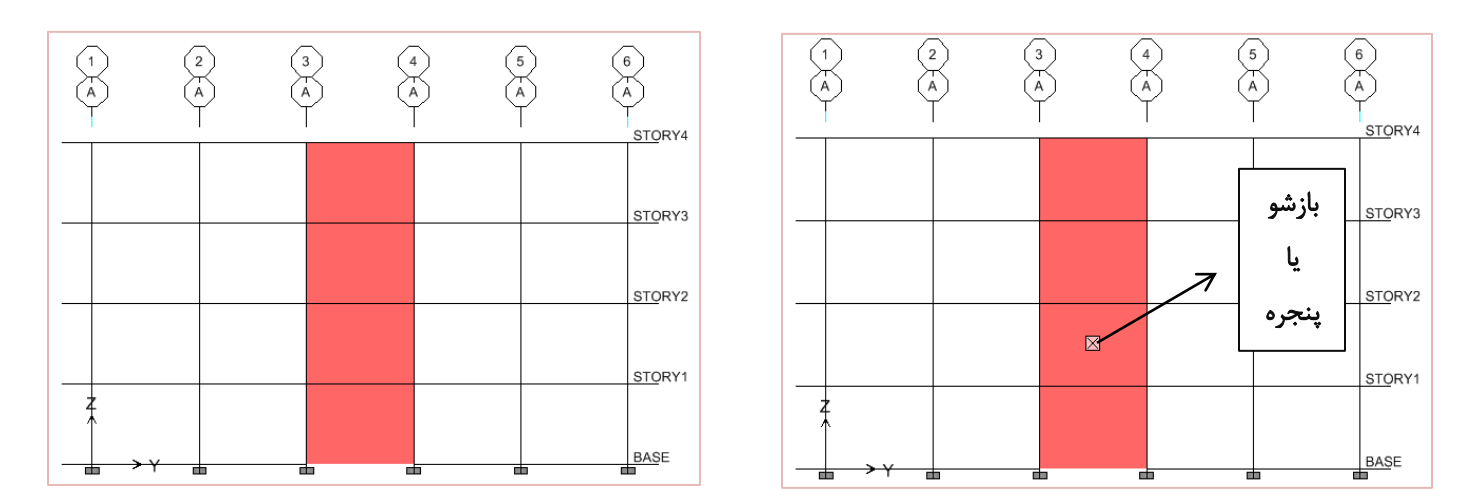

گرههای گوشه بازشو را انتخاب میکنیم و با استفاده از دستور **Edit > Align Points/Lines/Edges موقعیت**های گرههای بازشو را

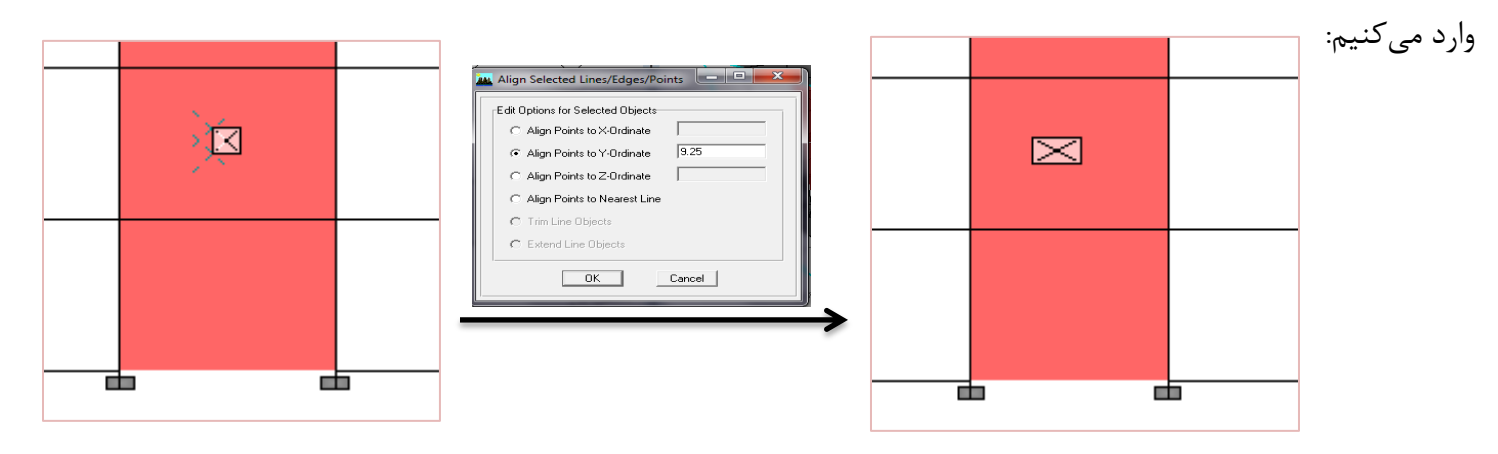

بعد از ترسیم بازشو و درست کردن موقعیت گرههای آن، میتوان بازشو مورد نظر را انتخاب نمود و دستور **Edit > Replicate** را اجرا کرد و در جعبه باز شده برگِه Story را فعال نمود و طبقاتی را که قصد ایجاد بازشو داریم را انتخاب کنیم:

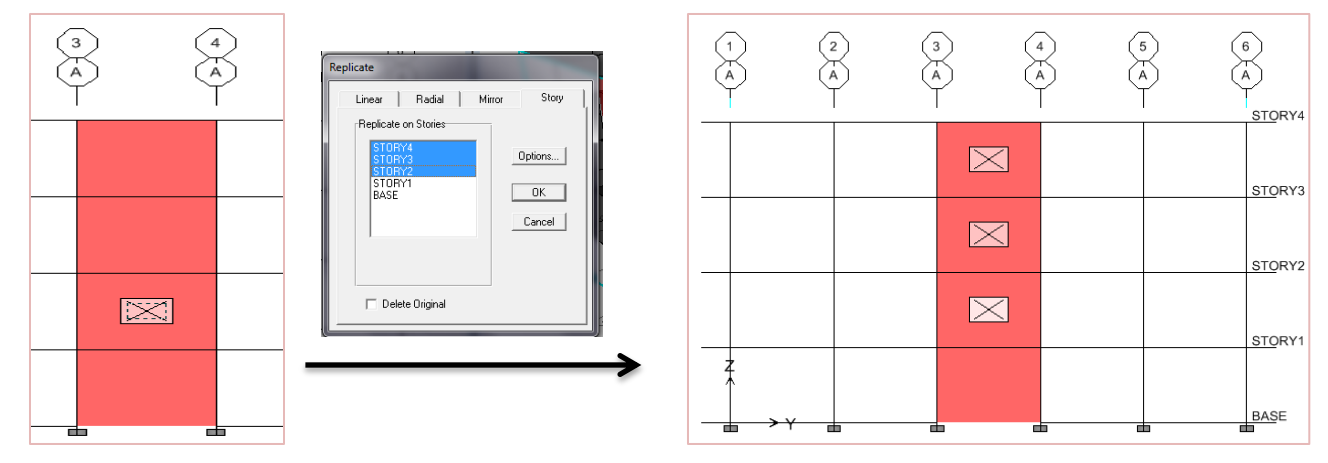

#### تقسیمبندی دیوارهای بازشودار:

برای تقسیمبندی دیوارهای برشی بازشودار با توجه به بازشوهای درون آنها، ابتدا دیوارهای طبقات را انتخاب نموده و سپس دستور

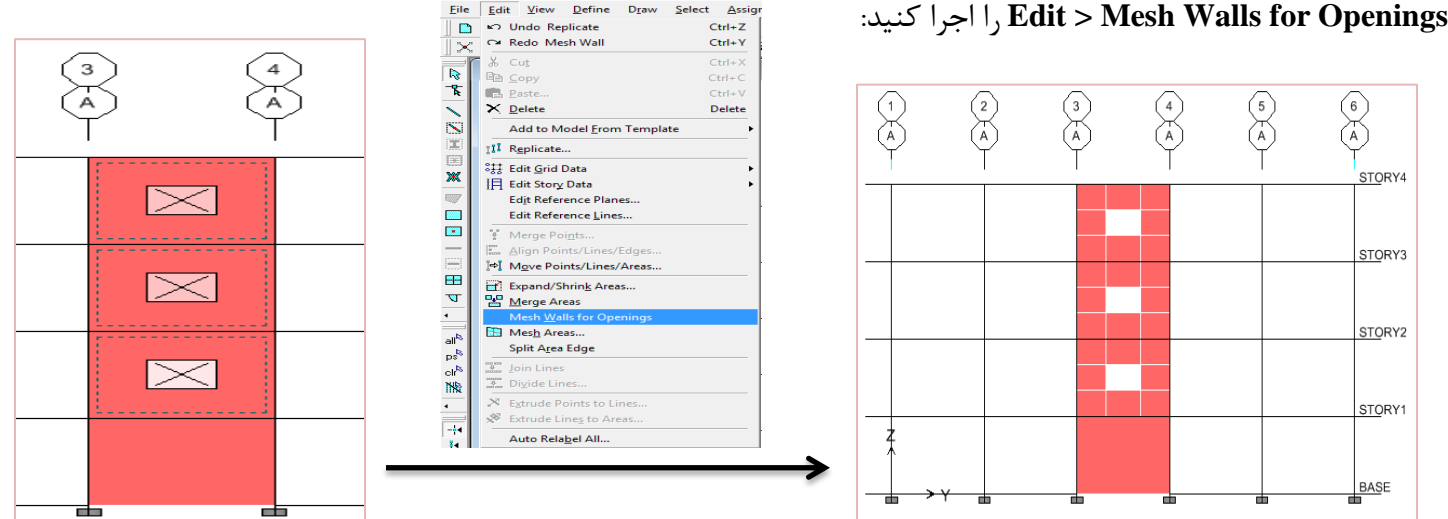

مثلاً اگر مانند دیوار شکل بالا در طبقهای دیوار بدون بازشو داشته باشیم میبایست دیوار بدون بازشو و دو گره مربوط به تقسیم دیوار بازشوِدار در طبقه بالای آن را انتخاب نموِد و دستور **Edit > Mesh Areas را اجرا نموده و در جعبه ظاهر** شده مانند شکل زیر گزینه Mesh Quads/Triangles at را فعال کرده و گزینه Selected Point Objects on Edges را انتخاب کنید:

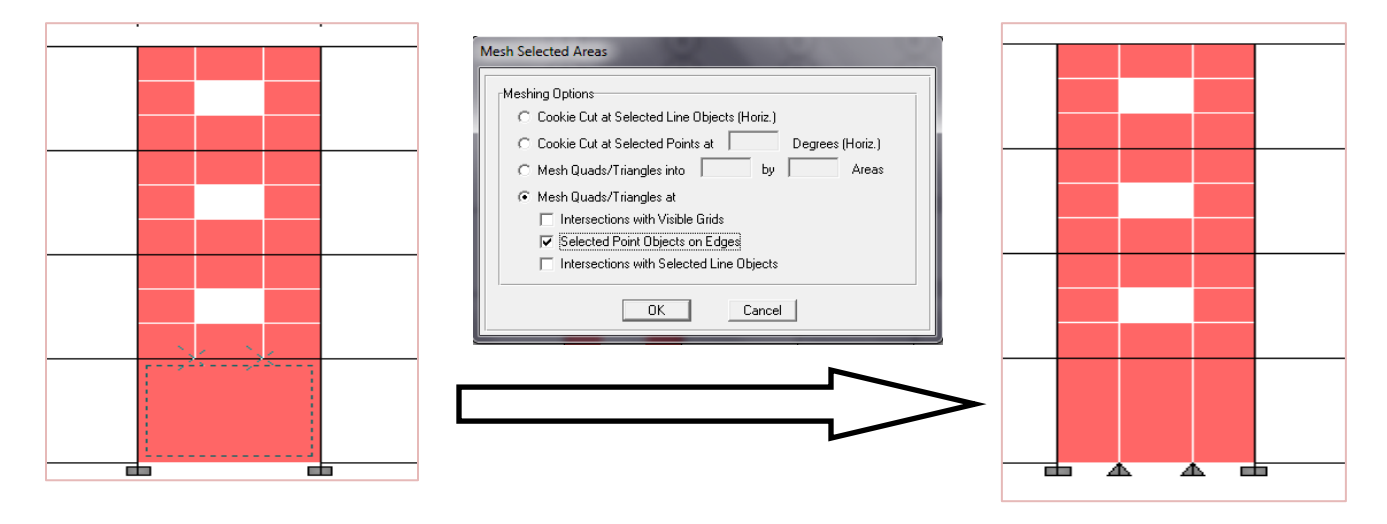

چند نکته مهم در رابطه با تقسیمبندی دیوارهای بازشودار:

1- اگر بازشو در وسط دیوار قرار دارد (تقارن برقرار باشد) به طوریکه هیچ یک از قسمتهای دیوار لاغر نشوند (خمش حاکم نباشد) تقسیم بندی مطلوب مانند شکل a خواهد بود.

2- اگر بازشو به سمت چپ یا راست منتقل شود، المان سمت چپ یا راست لاغر شده و در آن خمش حاکم میشود و میبایست المان بِه چند قسمت تقسیم شود مانند شکل  $\mathrm{b}$  که المان بِه دو قسمت تقسیم شده است.

-3 اگر بازشو به سمت بالا منتقل شود، تیر پیوند لاغر شده و برای جلوگیری از حاکم شدن خمش در این تیر مانند شکل c به چند المان میبایست تقسیم شود.

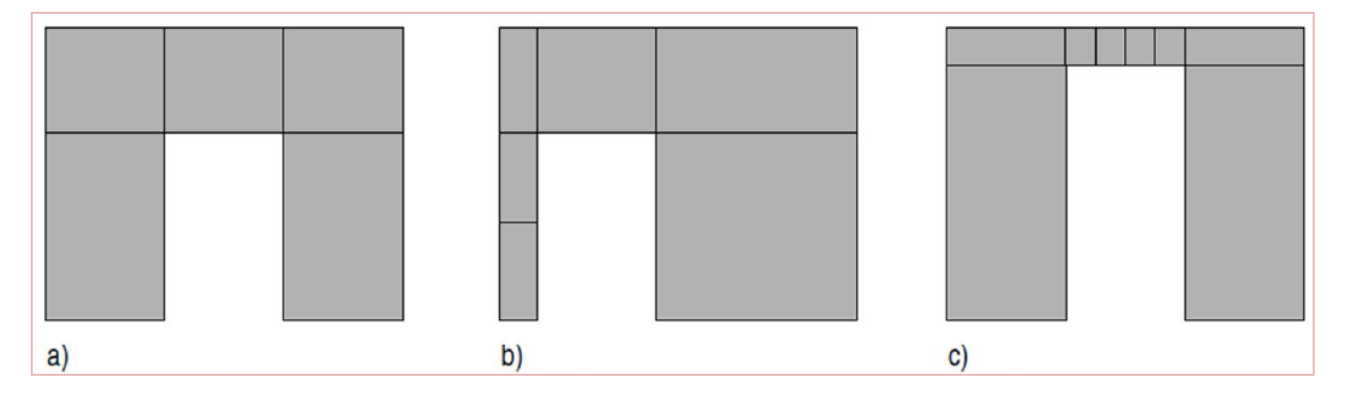

مش بندی دیوارهای برشی:

در صورتی که دیوار برشی را از نوع Membrane تعریف کرده باشیم، تقسیم بندی را فقط در جهت طولی دیوار انجام میدهیم ولی اگر از نوع Shell تعریف کرده باشیم بایستی مش بندی را هم در جهت طولی و هم در جهت ارتفاع انجام دهیم. اندازه مشها را معمولاً 2 برابر ضخامت دیوار در نظر میگیرند. بهتر است مش بندی طوری باشد که گره دو عضو در یک نقطه قرار گیرند ولی نرم-افرار ETABS این قابلیت را دارد که در صورت عدم انطباق گرمها، توسط یک المان زیپی آنها را به هم متصل نماید:

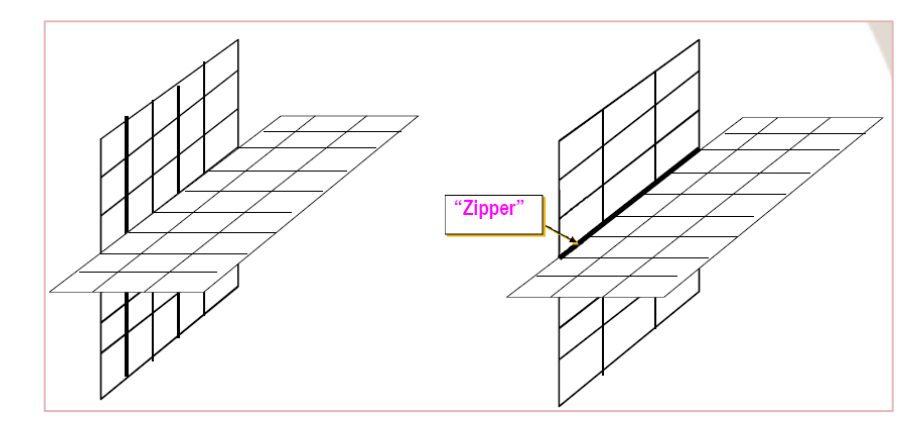

برای این کار المانهای مشترک بین دو مرز را انتخاب نموده و دستور Assign > Shell/Area > Auto Line Constraint را اجرا نموده و گزینه Create Line Constraints around را فعال نموده و تیک دو گزینه Walls and Ramps و Floors را بزنید و همچنین تیک گزینه Apply to Full Structure (not just Selection) نیز زده شود:

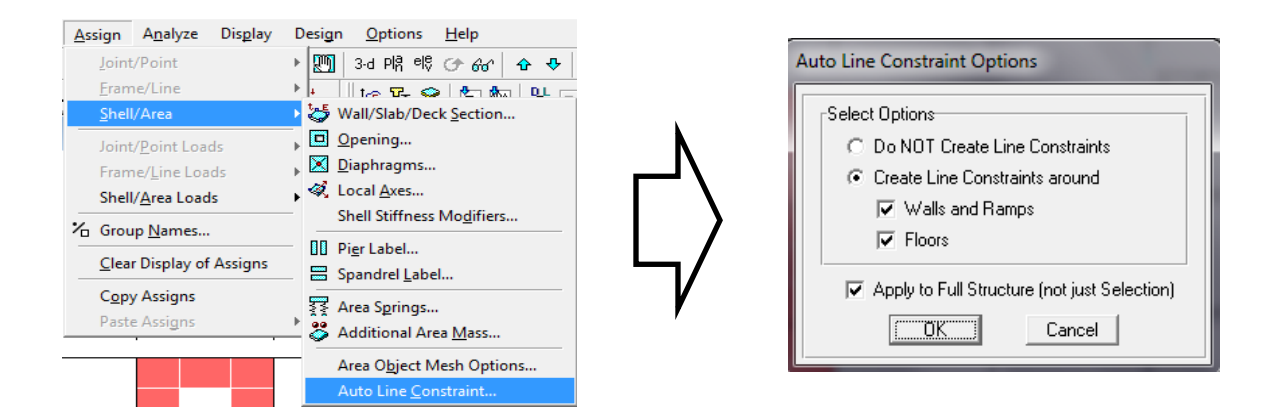

مثلاً برای دیوار U شکل و دیوار برشی بازشودار قاب زیر اندازههای مش بندی را به صورت زیر در نظر می *گ*یریم:

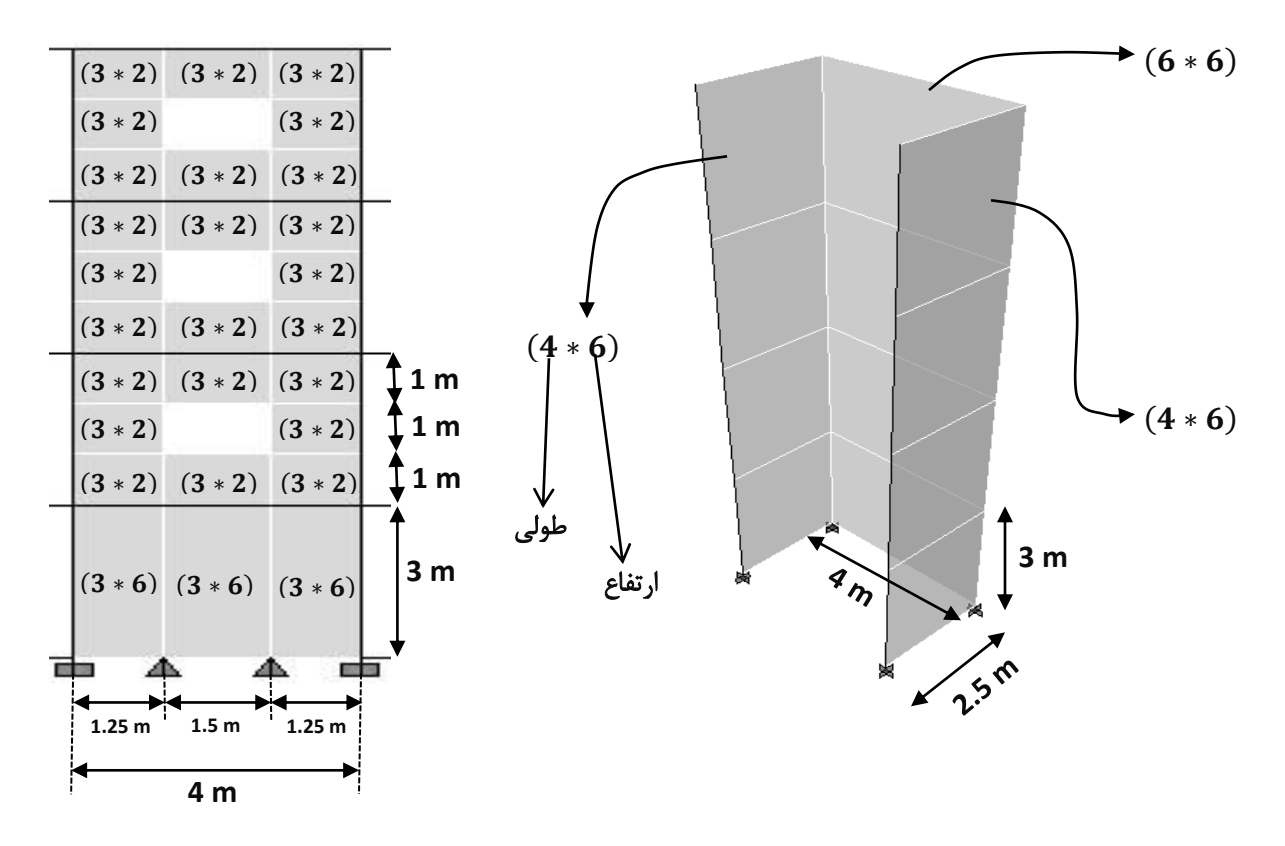

برای مش بندی دیوار، ابتدا دیوار مورد نظر را انتخاب نموده و دستور **Edit > Mesh Areas** را اجرا می *ک*نیم و در پنجره باز شده جَهت مش بندی طولی و ارتفاعی دیوار می بایست گزینه سوم، گزینه Mesh Quads/Triangles into را انتخاب کنیم. با انتخاب گزینه سوم دو جعبه مقابل آن فعال میشود که جعبه اول تعداد مش بندی در جهت طولی وجعبه دوم تعداد مش بندی در ارتفاع

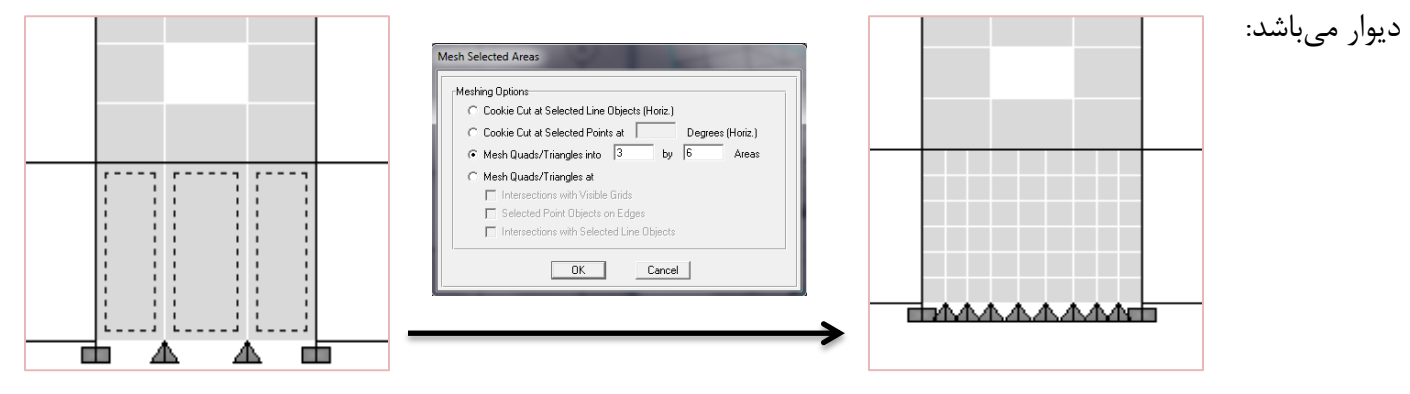

در نهایت پس از اینکه کلیه دیوارها را مش بندی کردیم می بایست کلیه گرمهایی را که به پی سازه متصل هستند را انتخاب و گیردار نمائیم. برای این کار ابتدا دستور Select > by Story Level را اجرا نموده و در پنجره باز شده طبقه BASE را انتخاب می *ک*نیم و سپس دستور (Assign > Joint/Point > Restraints (Supports را اجرا کرده و گزینه Fixed base را انتخاب می کنیم:

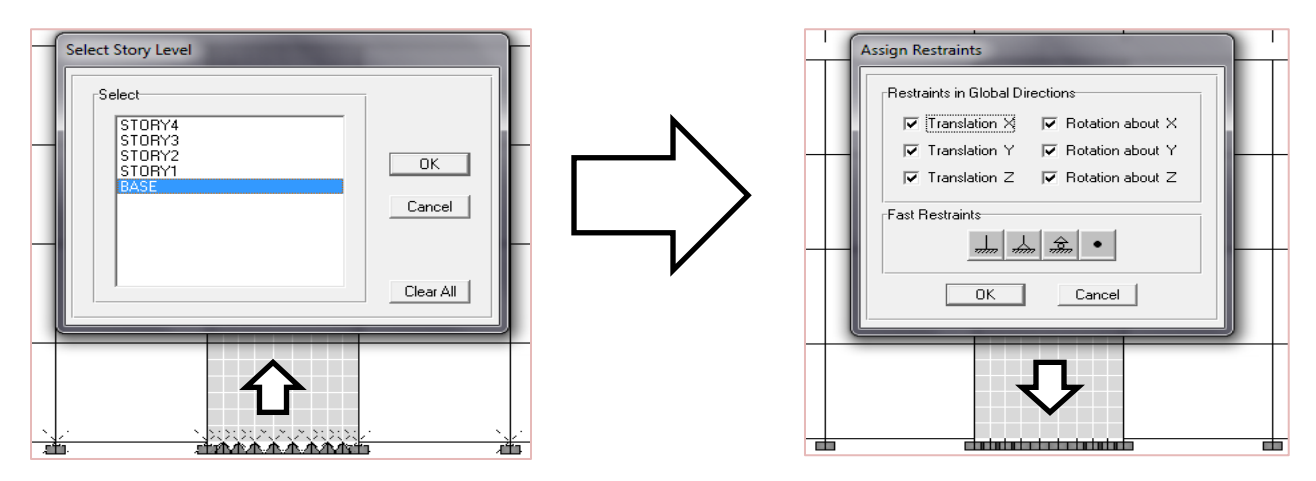

نامگذاری دیوارهای برشی U شکل و بازشودار و ستونهای متصل به آن:

برای طراحی دیوارهای برشی و تیرهای عمیق باید آنها را نامگذاری کرد (این نامگذاری تاثیری در محاسبات ندارد فقط امکان خروجی و طراحی دیوارهای برشی به وجود میآید). نامگذاری دیوار **U** شکل به صورت یکپارچه خواهد بود (هرچند می توان به غَست سِ لغؼِای ًیض اًدام داد(. تشای ًامگزاسی دیَاسّای تاصضَداس دلت ضَد وِ تشًاهِ **ETABS** دیَاسّای تشضی سا تٌْا دس تاال ٍ پایین آنها در هر طیقه طراحی می کند (از خروجی برنامه کاملاً این موضوع مشخص است). بنابراین دیوارهای بازشودار باید جوری نامگذاری شوند که مقاطع در موقعیتهای بحرانی (محل بازشو) طراحی شوند. برای نامگذاری دیوارهای بازشودار میتوان از الگوی زیر پیروی کرد:

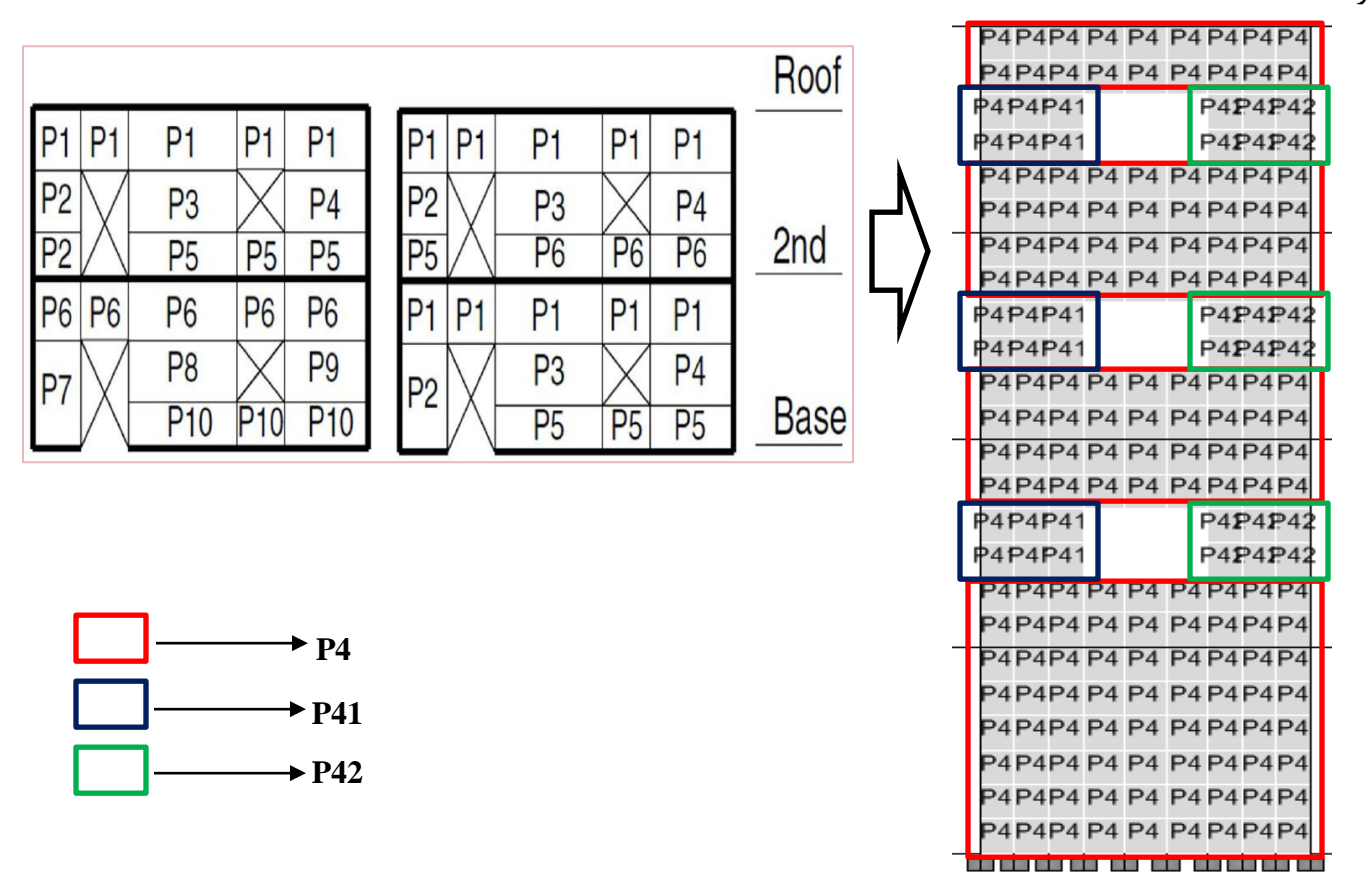

حال برای نامگذاری دیوارهای برشی **U** شکل، ابتدا با ترسیمی کادری دور دیوارهای برشی، آنها را انتخاب نموده و سپس دستور **Assign > Shell/Area > Pier Labels را اجرا نموده و یک نام به آن اختصاص می دهیم:** 

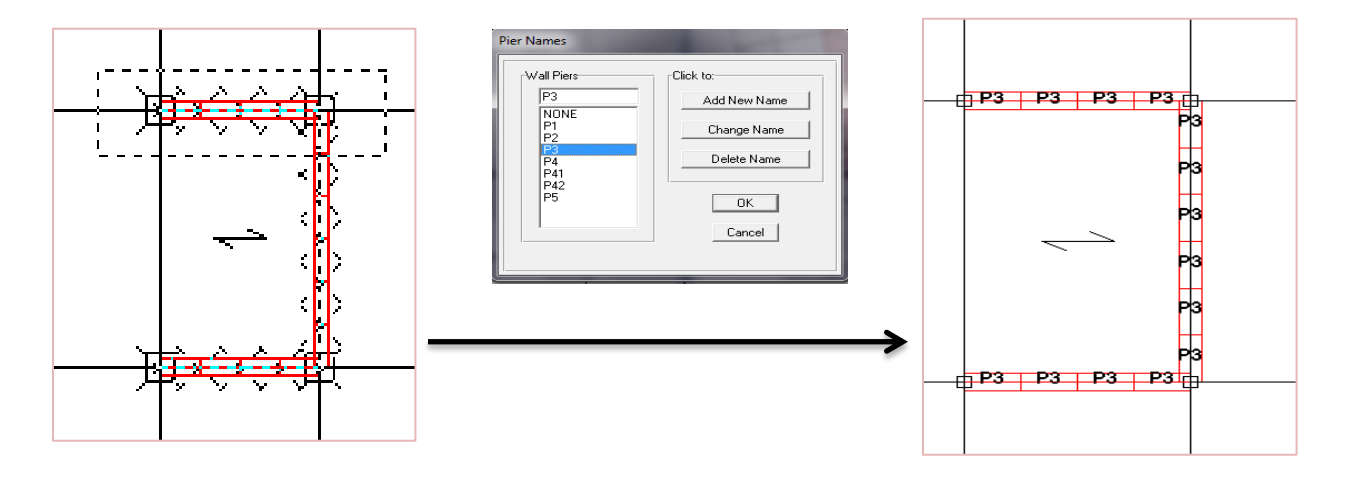

برای نامگذاری دیوار برشی بازشودار مطابق الگوی صفحه قبل عمل می كنیم. برای اینكار هر قسمتی را كه داری یک نام هستند را انتخاب نموده و دستور Assign > Shell/Area > Pier Labels را اجرا نموده و نام مورد نظر آن را انتخاب میكنیم:

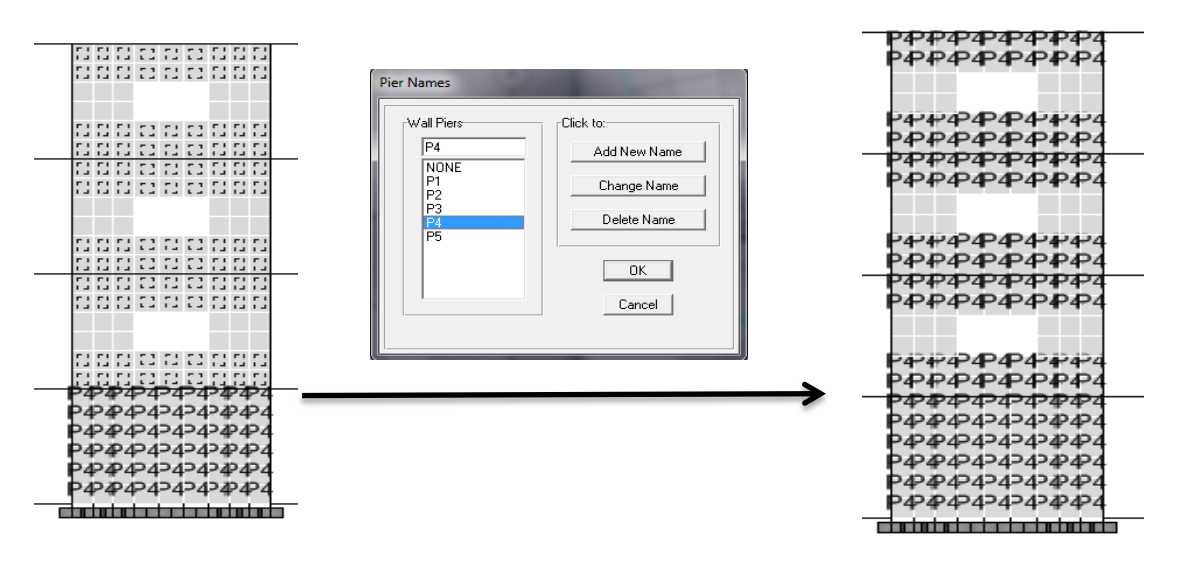

ستون های اطراف دیوار برشی نیز با دیوارها باید نامگذاری شوند که میبایست برای هر دیوار سطحی و ستونهای خطی اطراف آن یک نام برای آنها تعریف کنیم. برای این کار ابتدا ستونهای اطراف (المان لبهای) دیوار برشی را انتخاب نموده و سپس با استفاده از دستَس **Labels Pier > Line/Frame > Assign** ًام آى سا اًتخاب ًوَد.

برای دیوارهای برشی بازشودار، یک المان پوستهای میتواند به طور همزمان نام دیوار برشی و تیر عمیق را داشته باشد. معمولاً در اینگونه موارد میلگردهای بدست آمده برای تیر عمیق بحرانی تر و بیشتر بدست خواهد آمد. تیرهای عمیق را انتخاب نموده و دستور **Assign > Shell/Area > Spandrel Labels** را اجرا نموده و یک نام برای آن انتخاب می کنیم:

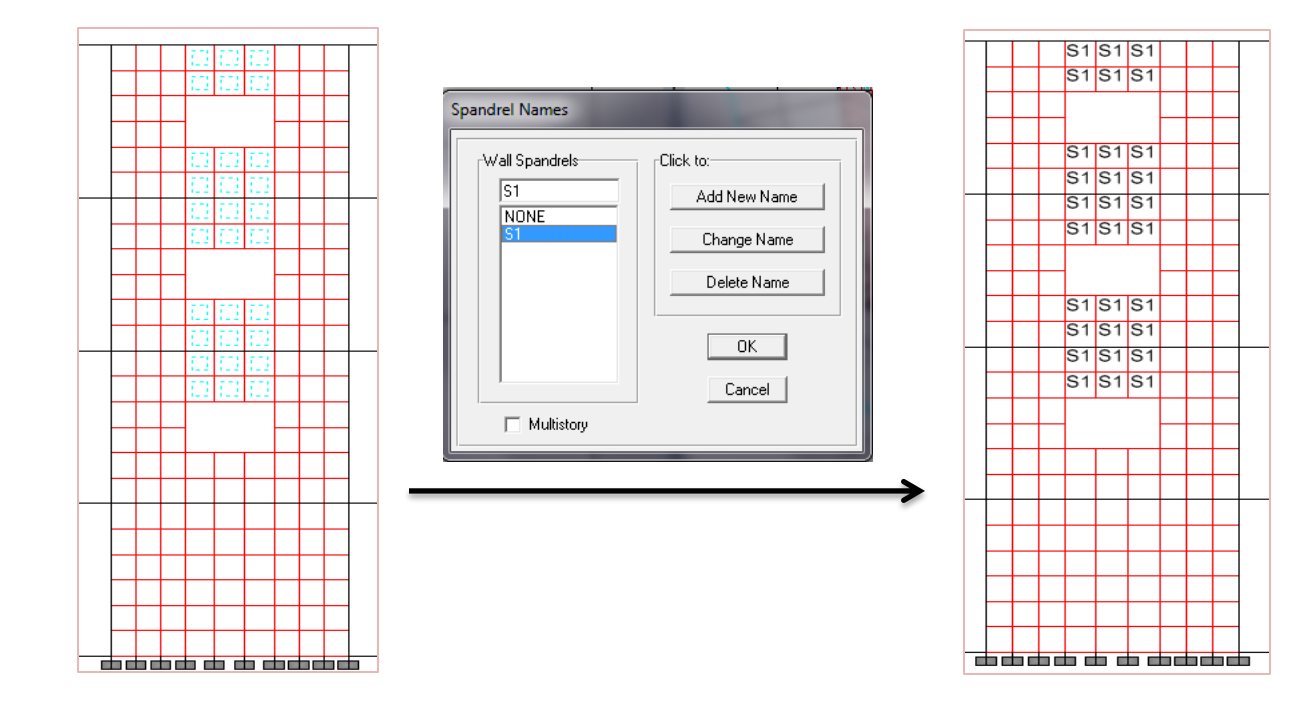

# بررسی ترکخوردگی یا عدم ترکخوردگی دیوارهای برشی:

ابتدا سازه را تحلیل کرده و سپس با مراجعه به بخش Display > Show Member Forces/Stress Diagram > Shell Stresses/ Forces و مقایسه با تنش کششی مجاز وضعیت ترک خوردگی دیوار در طبقات را مشخص می کنیم. (جزوه قبلی کامل توضیح دادم)

# اعمال ضرائب ترکخوردگی به دیوارهای برشی و ستونهای متصل به آن:

بعد از مشخص شدن ترکخوردگی یا عدم ترکخوردگی دیوارها باید قفل برنامه را باز کرده و به مرحله قبل از آنالیز سازه برگردیم و این ضرایب را به دیوارهای برشی و ستونهای متصل به آنها که جزیی از سیستم دیوار برشی میباشند اعمال نماییم. برای اعمال ضرایب ترکخوردگی به دیوارها بعد از انتخاب آنها باید به منوی Assign > Shell/Area > Shell Stiffness Modifiers و برای ستونِ های متصل به آنها به منوی Assign > Frame/Line > Frame Property Modifiers مراجعه میکنیم. (جزوه قبلی کامل توضیح دادم)

#### خروجی نیروهای داخلی دیوار برشی:

از نیروهای داخلی دیوار برشی می توان برای محاسبات دستی برش پانچ دیوار استفاده نمود. برای مشاهده نیروهای داخلی دیوار ابتدا با استفاده از دستور Select > by Pier Ids دیوار برشی مورد نظر را انتخاب کرده و دستور File > Print Tables > Analysis Output را اجرا نموده و در جعبه ظاهر شده تیک همه گزینهها را برداشته و گزینه Wall Forces را تیک می زنیم و از قسمت Select Loads بارهای EX,EY,DEAD,LIVE,MASS را انتخاب می *ک*نیم و همچنین گزینه Print to File را فعال کرده و فایل مورد نظر را تحت نامی ذخیره میکنیم. سپس فایل مورد نظر را با یک برنامه مثلاً Notepad باز نموده و میتوان نیروهای داخلی دیوار برشی را مشاهده نمود:

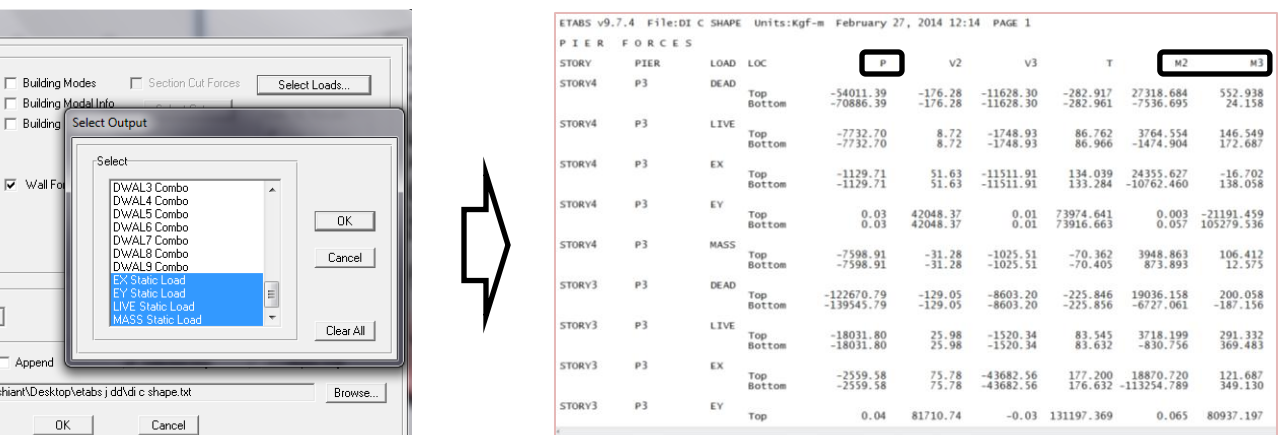

#### تنظیمات طراحی دیوار برشی:

دستور Options > Preferences > Shear Wall Design را اجرا کرده و در جعبه باز شده آییننامه **318-08 ACI 318-08** را انتخاب میگنیم تنظیمات زیر را انجام می دهیم:

-<br>Print Output Tables Tupe of Analysis Results

Displacement

**□** Reactions

Spring Force

Frame Forces

Print Sort Order First Stories

 $\overline{\smash{\vee}}$  Print to File

File Name C:\Users\soshiant\D

 $\Box$  Bu

 $\Box$  Bu

 $\overline{\vee}$  W

 $\overline{\phantom{a}}$ 

 $\Box$  App

Wall Pier/Spandrel Design Preferences

۹-۹-۴-۴ نسبت مساحت آرماتور قائم و آرماتور افقی به مساحت کل مقطع نباید بیشتر از ۰/۰۴ اختیار شود. محـدودیـت مقـدار حداکثر باید درمحل وصلههای میلگردها نیز رعایت شود. مطابق بند 9-15-16-4 مبحث نهم ویرایش سال 1392 در دیوارهای سازمای نسبت آرماتور در هیچ قسمت نباید از 0**.0025** سطح دیوار کمتر باشد. مطابق بند 9-19-4-4 مبحث نهم ویرایش سال 1392 هم حداکثر این مقدار **0.04** است. بر این اساس باید در قسمت **Edge Design PT-Max و Edge Design PC-Max** (به ترتیب معرف حداکثر درصد فولاد کششی و فشاری المانهای هرزی یا به عبارتی میلگردهای انتهایی که در ستونهای اطراف دیوار قرار میگیرند) عدد 0.04 را وارد کنیم و همچنین در قسمت Section Design IP-Min (معرف حداقل درصد میلگرد قائم دیوار می باشد) عدد 0.0025 را وارد نماییم. در قسمت مربوط به Section Design IP-Max (معرف حداکثر درصد میلگرد قائم دیوار می باشد) می توان عدد 0.04 را وارد نمود؛ اما جهت جلوگیری از تراکم آرماتور و رعایت محدودیتهای اجرایی و محل وصله بهتر است همان پیش فرض برنامه یعنی عدد 0.02 را قبول نماییم. در لسوت **Units Rebar** ٍاحذ **2^cm** ٍ دس لسوت **Units Length/Rebar** ٍاحذ **m2/^cm** سا اًتخاب هیًوائین. دس لسوت **Cd System**

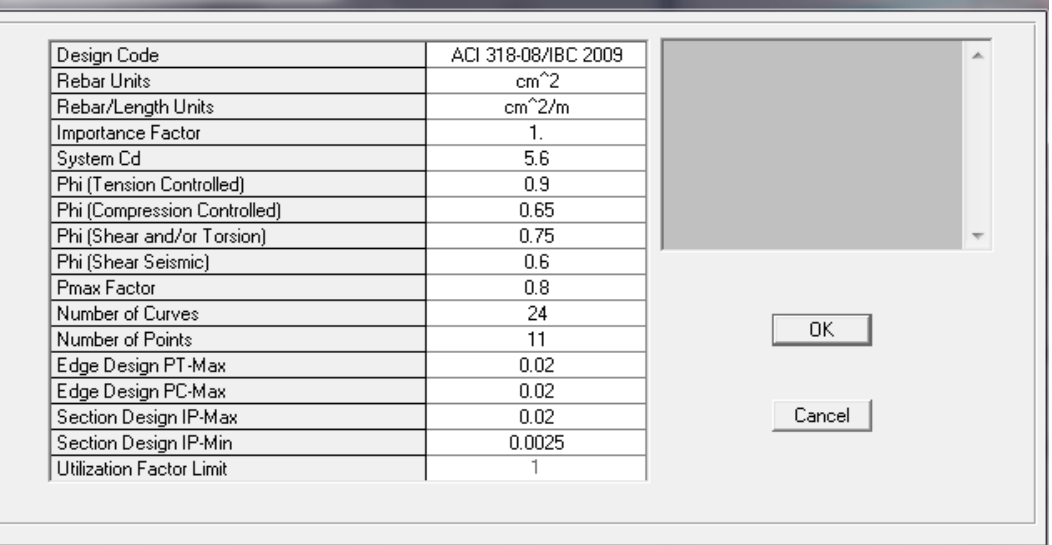

تایذ همذاس **R0.7** سا ٍاسد ًواییذ:

#### عشاحی دیَاسّای تشضی **U** ضىل:

برای طراحی دیوار U شكل از برنامه SD استفاده میكنیم كه بسیار دقیق است. در این روش مقطع دیوار در برنامه SD ساخته شده و پس از اختصاص مقاطع به دیوارها، کفایت مقاطع دیوارها بررسی میشود. مراحل زیر را انجام میدهیم:

- دستَس **Checking for Sections Pier Define > Design Wall Shear > Design** سا اخشا وشدُ ٍ دس خؼثِ ظاّش ضذُ سٍی دووِ **Section Pire Add** ولیه ًوائیذ.
- **ک** در جعبه ویرایش Section Name نام دیوار مثلاً W1 را وارد کرده و از کشوی Base Material مصالح مورد نظر را انتخاب وشدُ ٍ دووِ **Designer Section** سا ولیه ًوائیذ.
- پٌدشُ تشًاهِ **Designer Section** ظاّش هیضَد. دستَس **Flange Wide/I > Shape Structural Draw > Draw** سا اخشا کرده و در مبدا مختصات کلیک نمائید و از حالت ترسیم خارج شوید. سپس روی مقطع I ایجاد شده کلیک راست کنید و مشخصات مقطع را وارد نمائید:

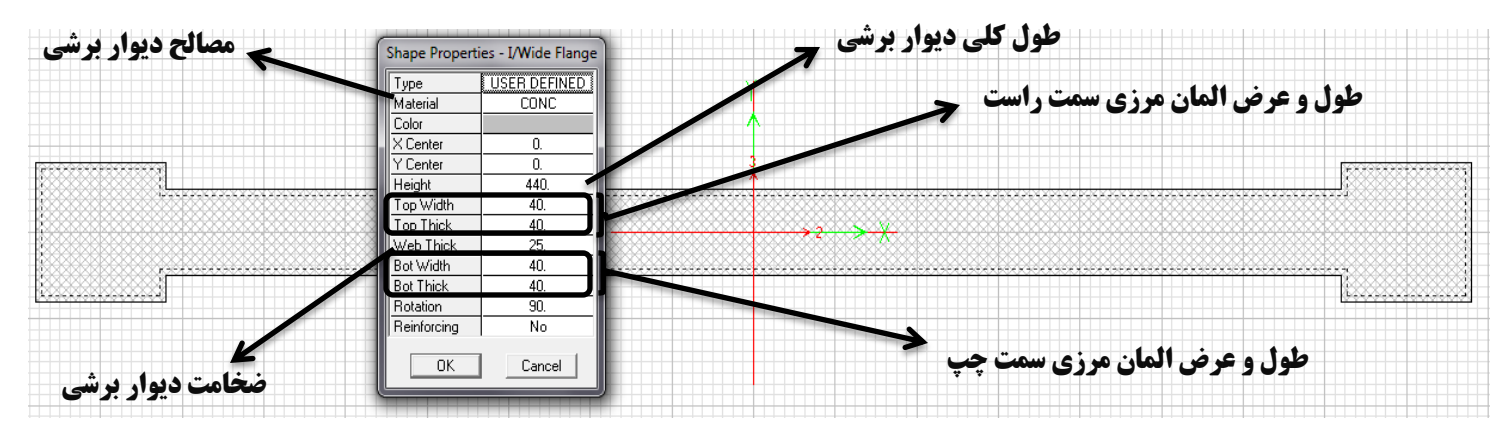

 دستَس **Rectangle > Shape Solid Draw > Draw** سا اخشا وشدُ ٍ دس چْاس هَلؼیت هاًٌذ ضىل صیش ولیه وشدُ ٍ سپس از حالت ترسیم خارج شوید. سپس روی مقاطع ایجاد شده کلیک راست کنید و مشخصات مقطع را وارد نمائید:

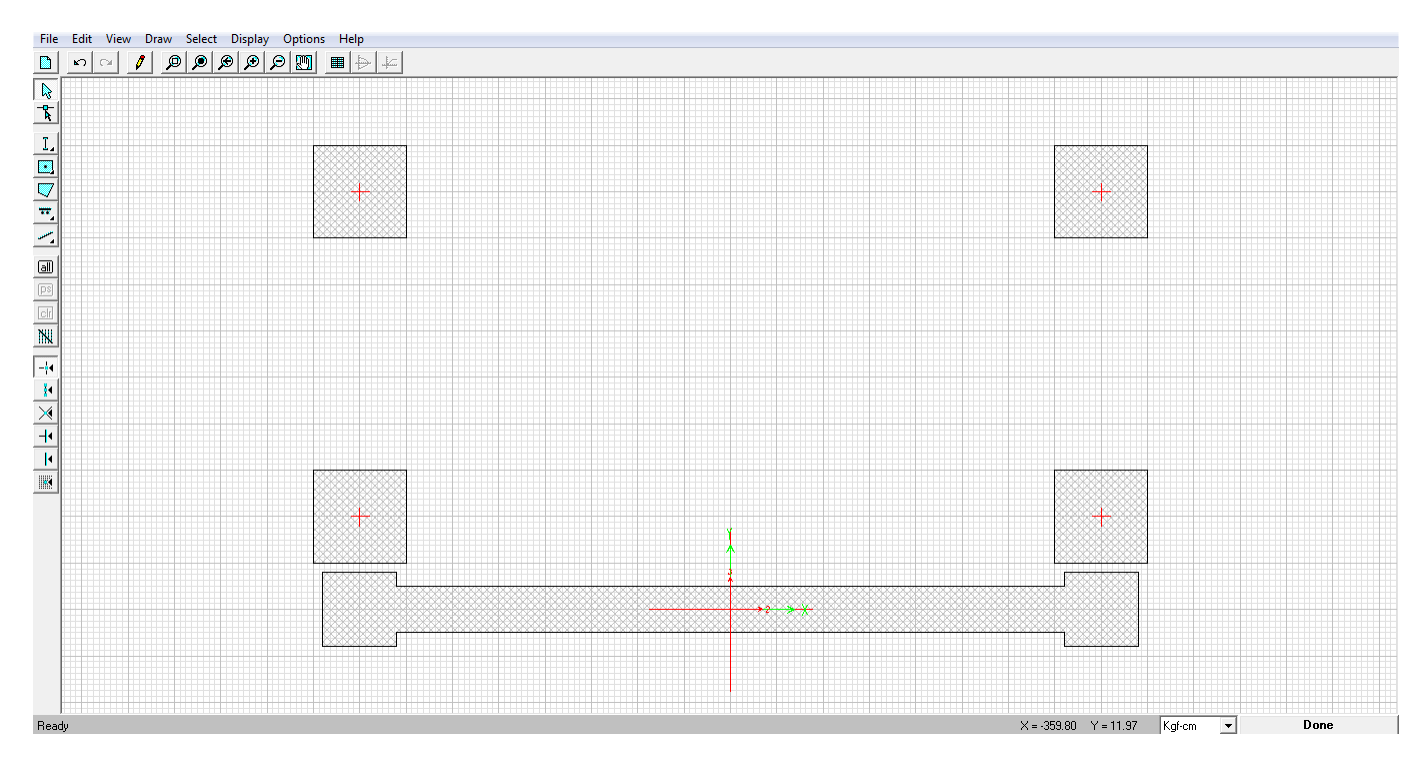

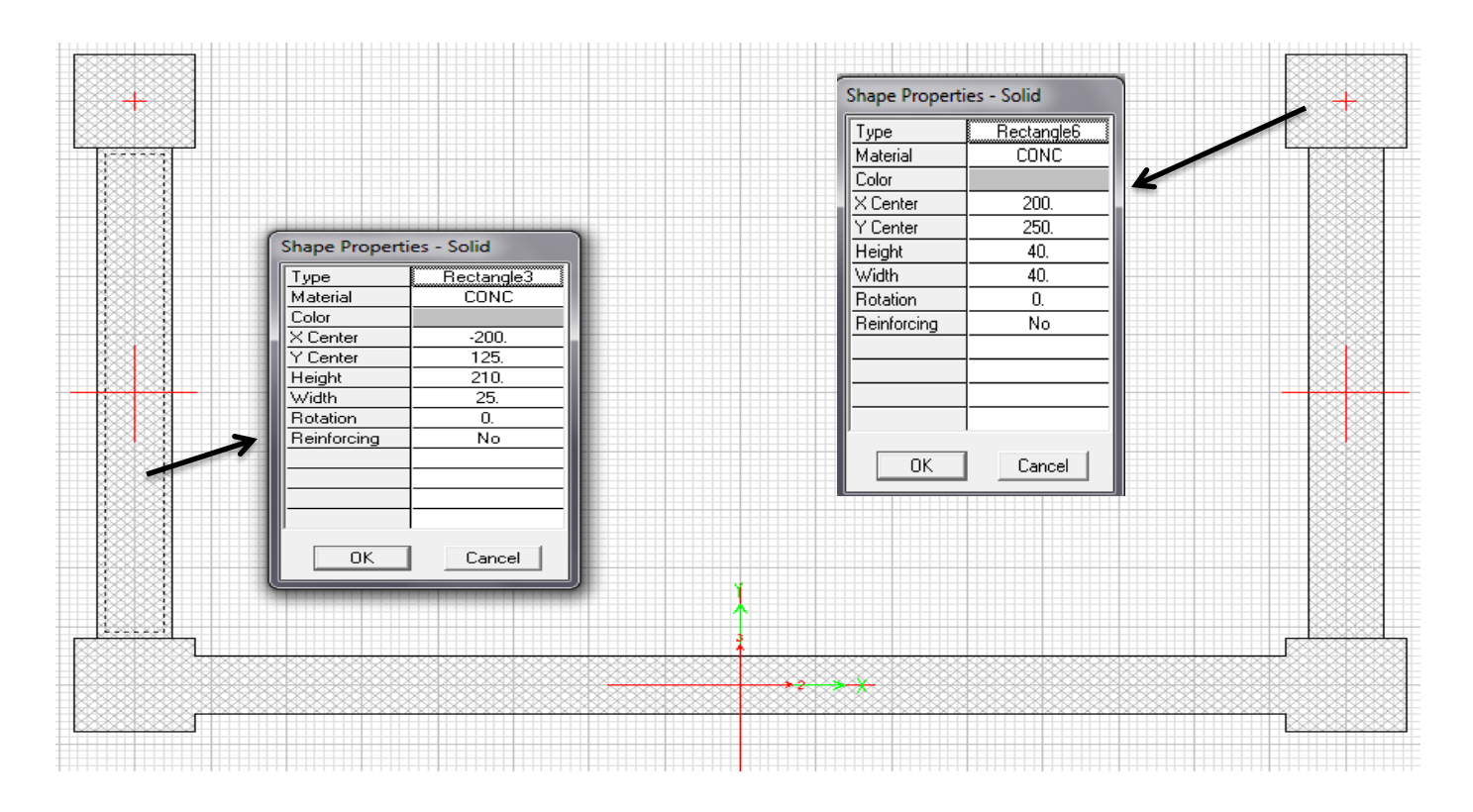

 تشای هیلگشدگزاسی دستَس **Pattern Rectangular > Shape Reinforcing Draw > Draw** سا اخشا وشدُ ٍ دس ّفت موقیت مانند شکل زیر کلیک نمائید. روی هر یک از میلگردهای ایجاد شده کلیک راست کرده و مشخصات آنها را وارد نمائید:

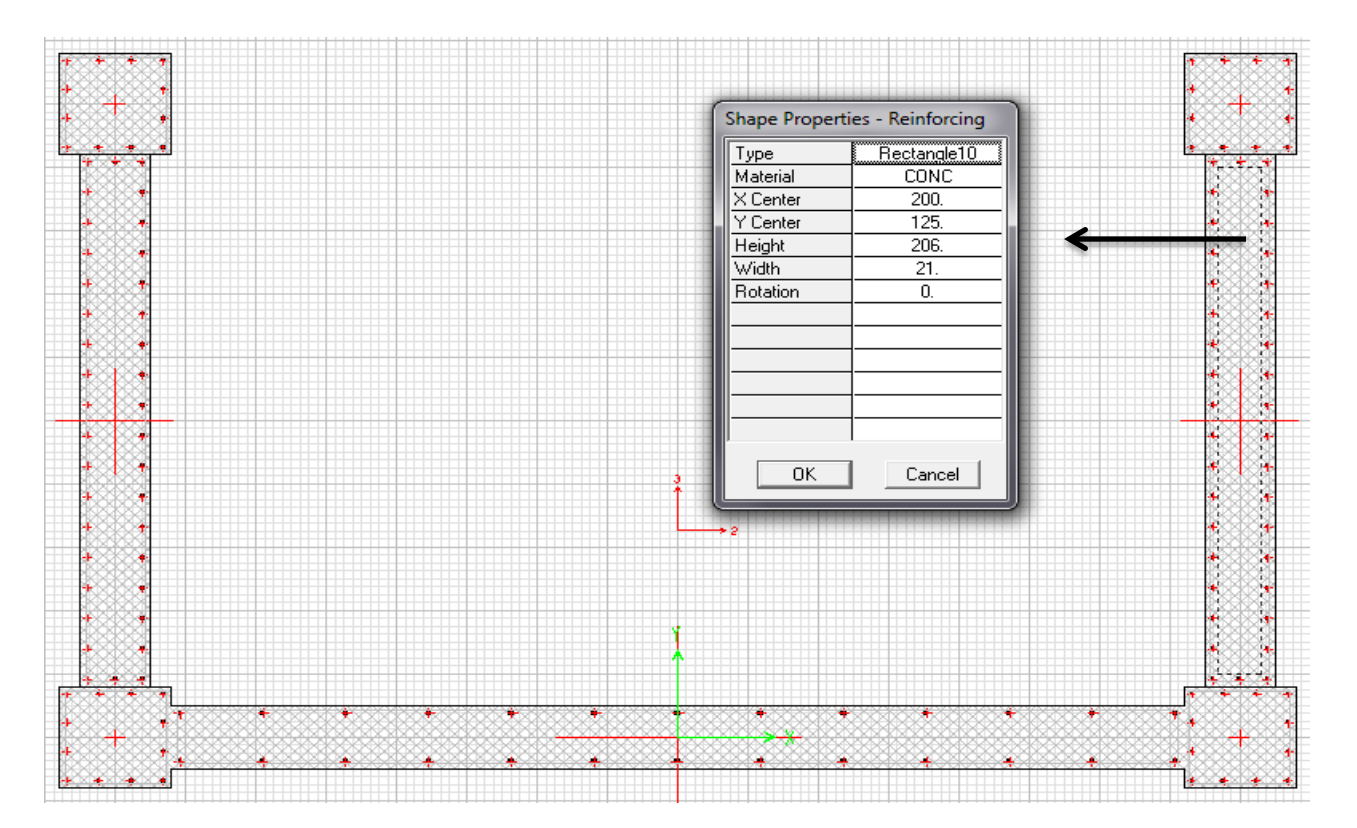

سي آرایش هر یک از میلگردهای کلیک راست کرده و مشخصات آنها را وارد کنید: » هر یک از  $\checkmark$ 

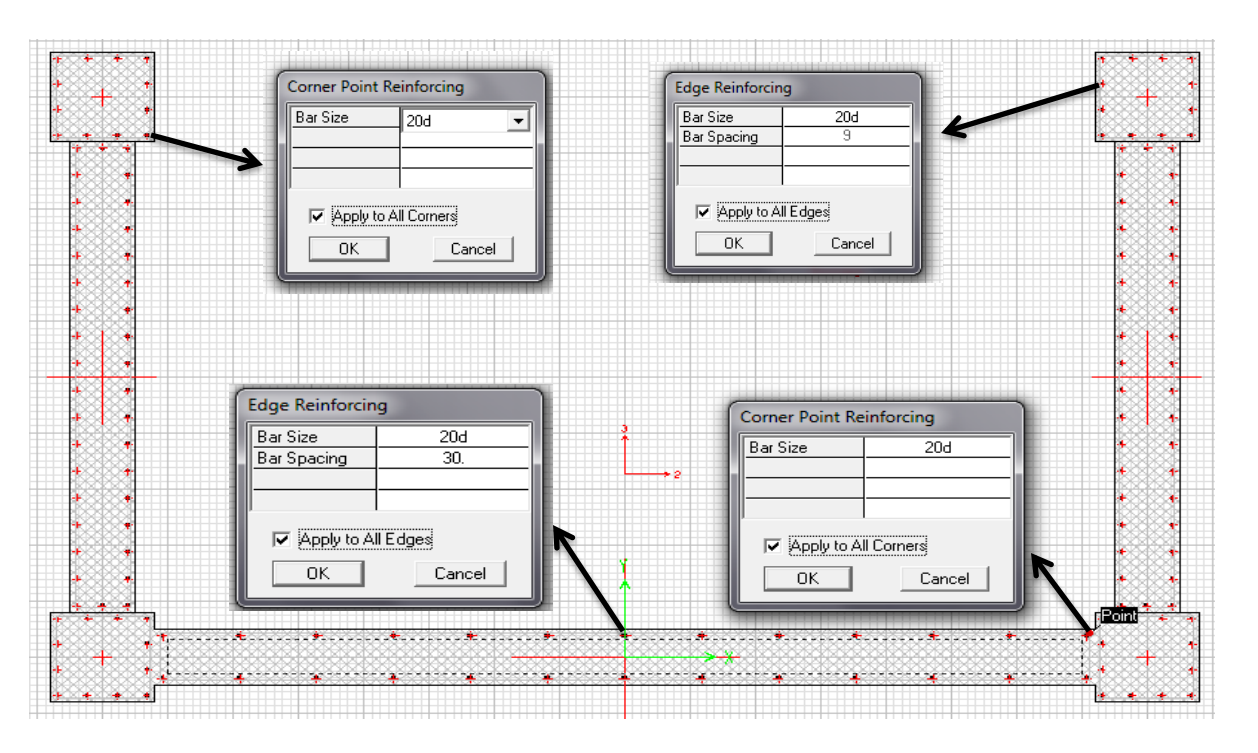

 تا ولیه سٍی دووِ **Done** هماعغ ساختِ خَاٌّذ ضذ. سٍی دووِ **OK** ولیه هیوٌین تا دیَاس **1W** تِ تشًاهِ تؼشیف گشدد. × با استفاده از دستور **Select > by Pier Ids** دیوار مورد نظر (برای اختصاص مقطع) را انتخاب کرده و سپس با استفاده از همغغ **Design > SWD > Assign Pier Sections for Checking > General Reinforcing Pier Section** سَدست

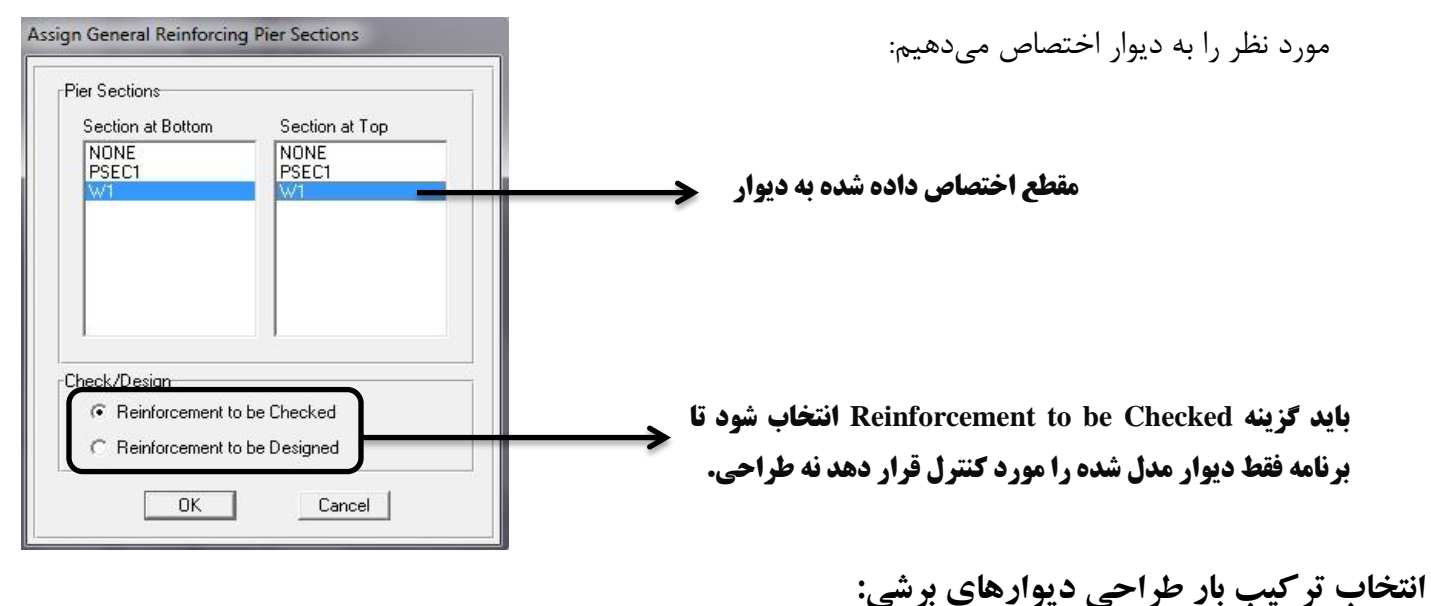

 دیَاسّا عشاحی تاسّای تشویة اًتخاب تشای تِ لسوت **Combo Design Select > Design Wall Shear > Design** هشاخؼت نموده و در قسمت **List Of Combos** ترکیب بارهای مورد نظر را انتخاب کرده و با زدن بر روی دکمه Add ترکیب بارهای مورد نظر به سمت راست (برای طراحی) منتقل میشوند. **(همان ترکیب بارهایی که برای طراحی سازه بتنی به نرم افزار معرفی نمودهایم).** 

### ضشٍع تِ عشاحی دیَاسّای تشضی **U** ضىل:

برای طراحی و کنترل دیوارهای برشی از منوی Design بر روی گزینه Shear Wall Design رفته و دستور طراحی یعنی گزینه .ینٌهیو اخشا سا **Start Design/Check of Structure**

بعد از چند ثانیه عمل طراحی دیوارها به پایان می رسد. برای مشاهده نتایج باید به منوی Design>SWD>Display Design Info تشٍین:

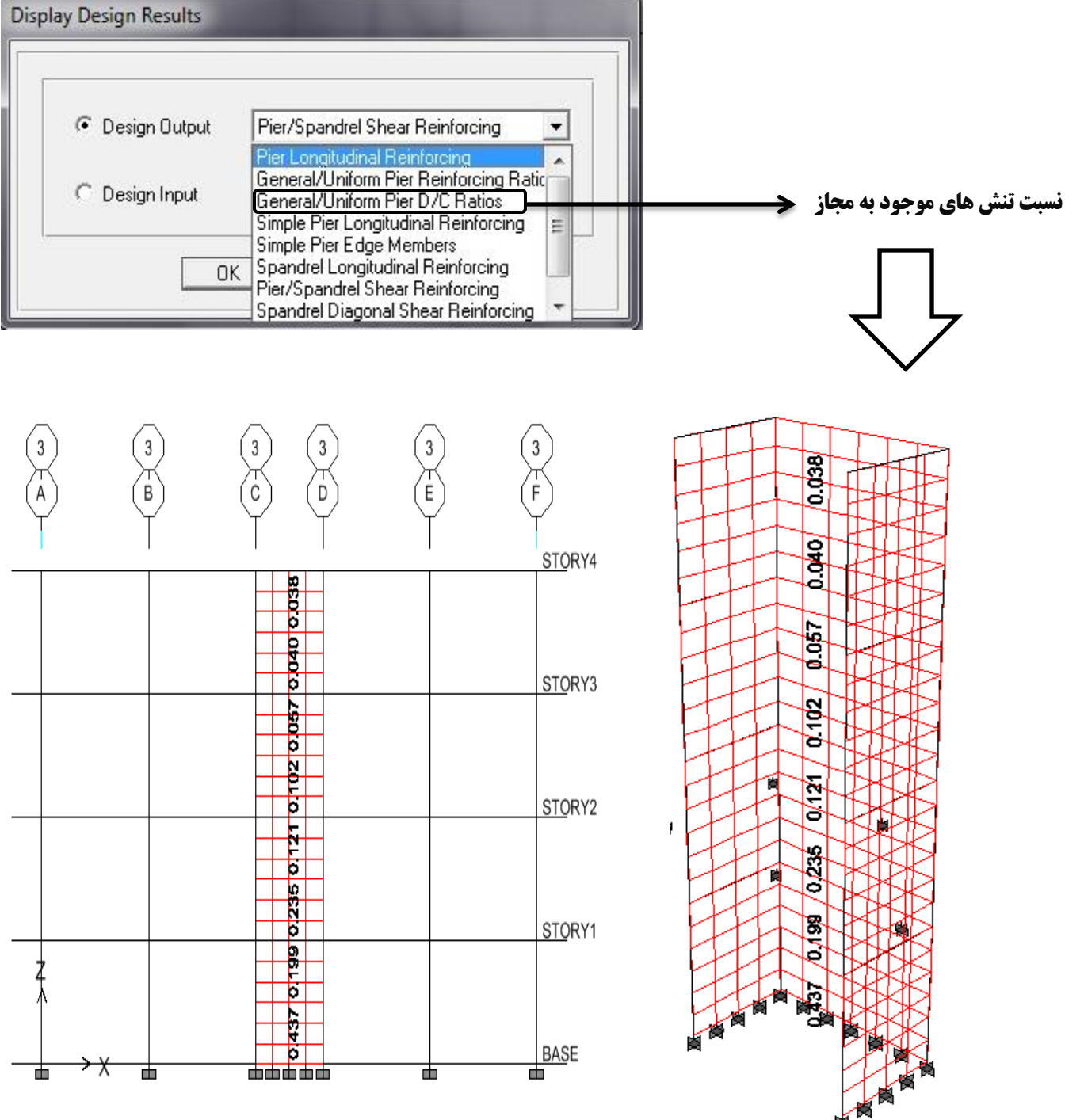

برای دیوارهای برشی **U** شکل، طراحی خمشی-محوری به صورت کلی و یکپارچِه برای دیوار انجام می شود. اما طراحی برشی و المان مرزی برای هر یک از ساق های آن به طور جداگانه انجام میشود که برنامه به طور خودکار این مجزا سازی را انجام میدهد:

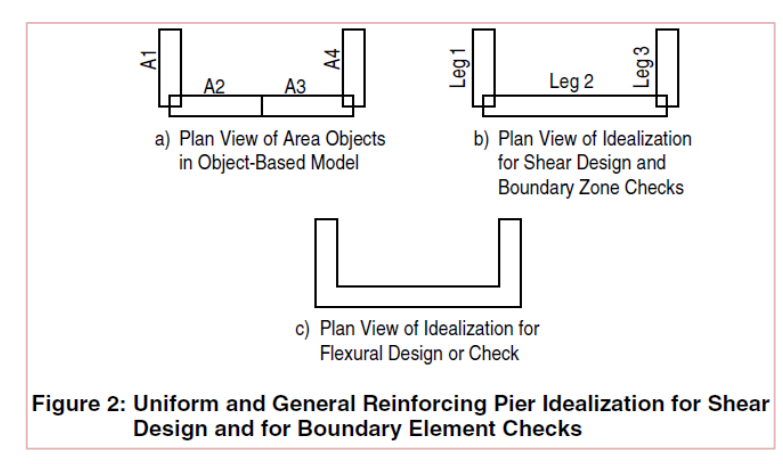

تنها راه تشخیص ساقهای دیوار برشی استفاده از خروجی متنی طراحی است. برای این کار ابتدا دیوار **U** شکل مورد نظر در طبقه هورد نظر را انتخاب نموده و سپس دستور **Shear Wall Design و التخاب نموده و در جعبه** باز شده , File menu > Print Tables > Shear Wall Design گزینه Detailed Output را فعال نموده و گزینه Print to File را فعال کرده و فایل مورد نظر را تحت نامی ذخیره می کنیم. سپس فایل هَسد ًظش سا تا یه تشًاهِ هثالً **Notepad** تاص ًوَدُ ٍ هیتَاى خضئیات عشاحی دیَاس تشضی **U** ضىل سا هطاّذُ ًوَد:

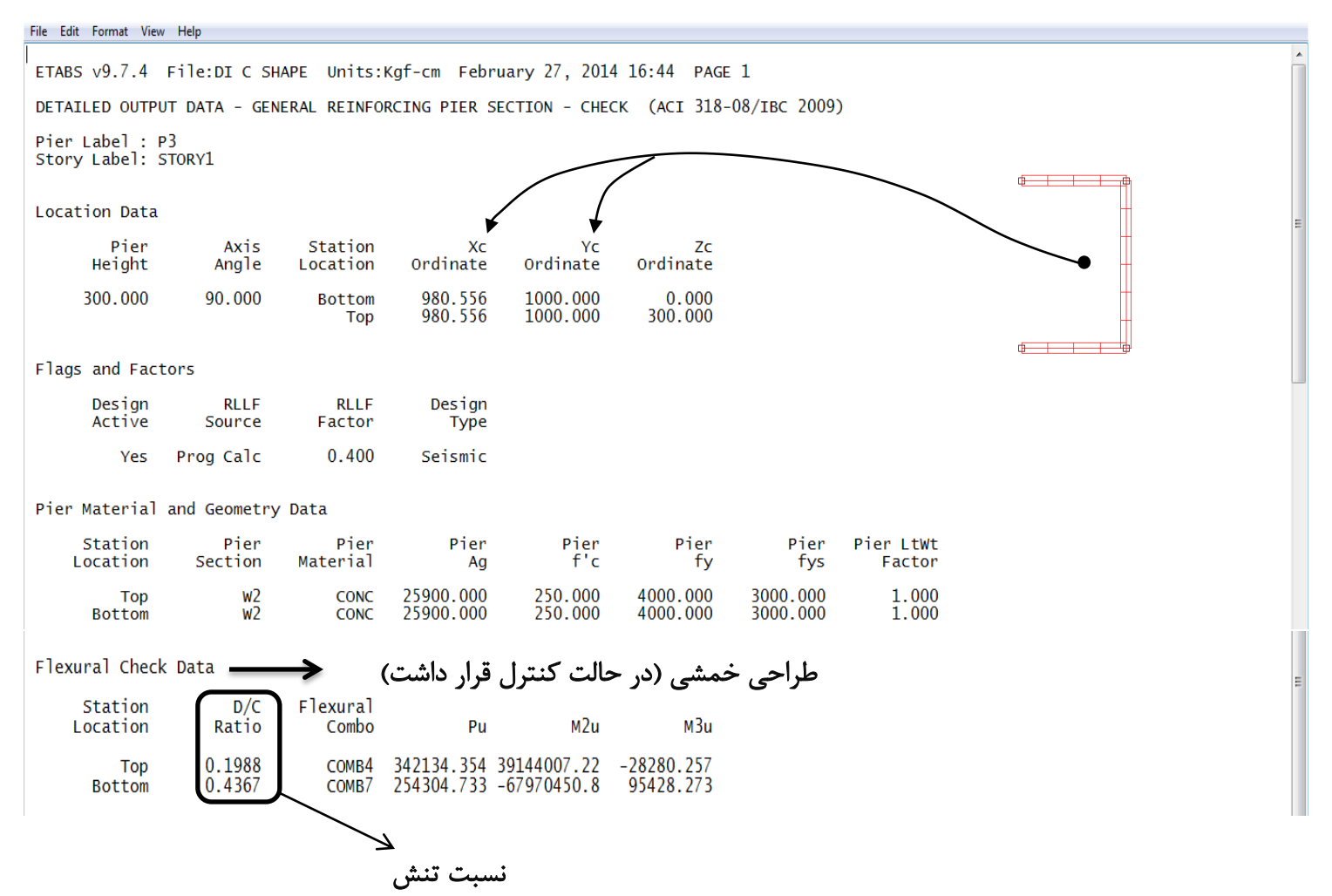

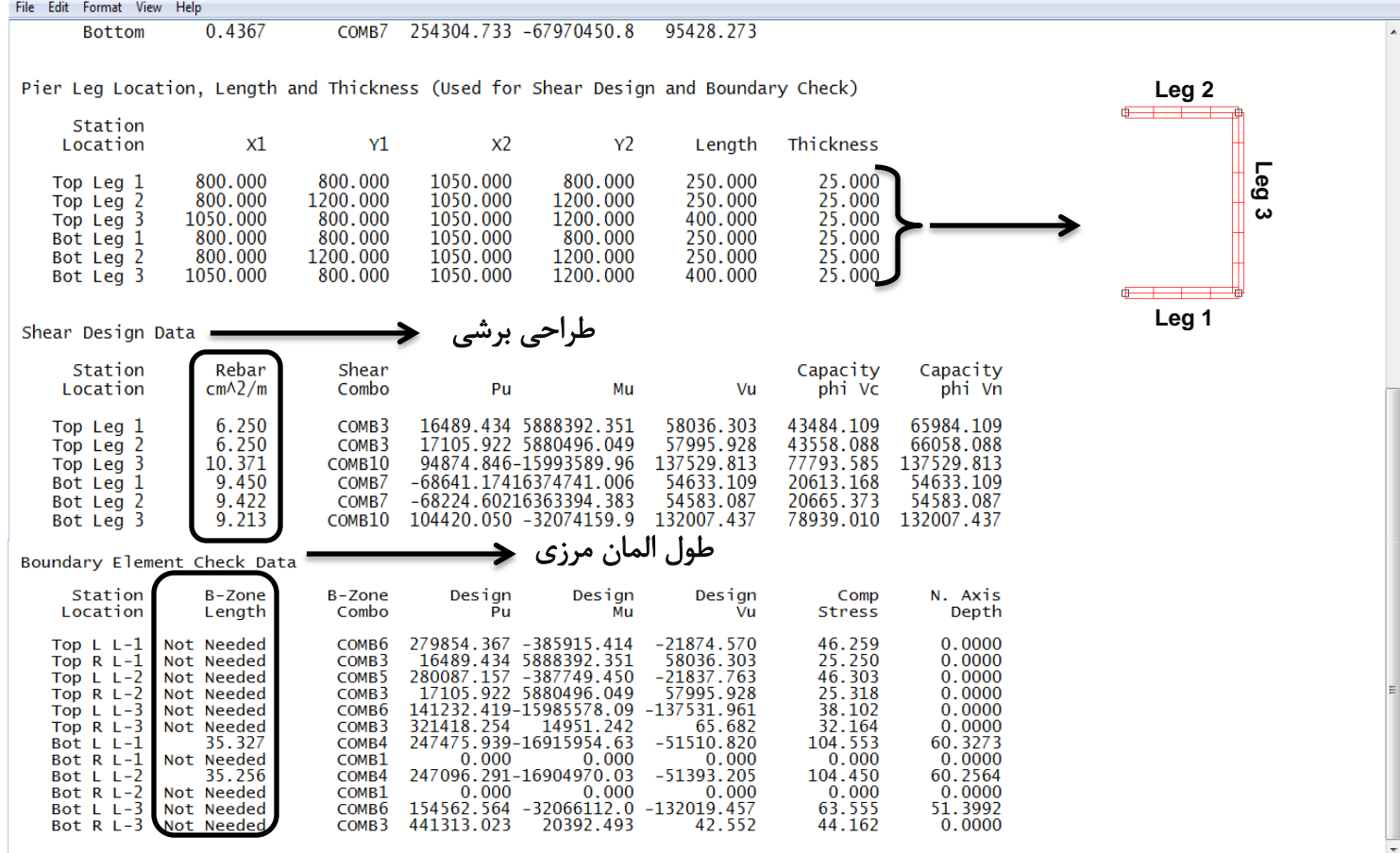

# طراحی دیوارهای برشی بازشودار (بدون المان لبهای):

برای طراحی دیوار بازشودار به شکل مستطیل از روش میلگرد گذاری یکنواخت (Uniform Reinforcing) استفاده میکنیم. برای این کار ابتدا با استفاده از دستور **Select > by Pier Id**s دیوار برشی بازشودار مورد نظر (برای اختصاص مقطع) را انتخاب کرده و دس ٍ ُدَوً اخشا سا **Design > SWD > Assign Pier Sections for Checking > Uniform Reinforcing Pier Sections** سَدست سپس پنجره جدید باز شده مطابق شكل زیر میلگردها را در حالت طراحی قرار میدهیم:

 $\overline{4}$ 

![](_page_14_Figure_3.jpeg)

### شروع به طراحی دیوارهای برشی بازشودار (بدون المان لبهای):

برای طراحی و کنترل دیوارهای برشی از منوی Design بر روی گزینه Shear Wall Design رفته و دستور طراحی یعنی گزینه Start Design/Check of Structure را اجرا می کنیم. بعد از چند ثانیه عمل طراحی دیوارها به پایان می رسد. برای مشاهده نتایج تایذ تِ هٌَی **Info Design Display>SWD>Design** تشٍین:

![](_page_15_Figure_2.jpeg)

![](_page_16_Figure_0.jpeg)

#### طراحی تیرهای همبند در دیوار همبسته:

تشای عشاحی تیشّای ػویك اتتذا تَسظ دستَس **Ids Spandrel by > Select** تیشّای ػویك هَسد ًظش سا اًتخاب ًوَدُ )اگش تیش انتخاب شده در طبقه بام دارای ارتفاع کم بود به طوری که نسبت طول به ارتفاع بزرگتر از 2 بود (بند 9-15-14-1 مبحث نهم ٍیشایص سال 1392(، تایذ اص حالت اًتخاب خاسج گشدد( ٍ دستَس **Overwrites Spandrel Revise/View > Design Wall Shear > Design** را اجرا کرده و در جعبه ظاهر شده تیک تمام قسمتها را فعال میکنیم. تنظیمات تمام قسمتها مناسب میباشد و فقط میبایست مقدار پوشش را برابر 10 سانتی متر قرار داد. در نهایت پس از انجام تغییرات جعبه را بسته و دیوار مورد نظر را طراحی می

![](_page_17_Picture_73.jpeg)

برای مشاهده نتایج باید به منوی Design>SWD>Display Design Info برویم:

![](_page_17_Figure_2.jpeg)

#### مبحث نهم ویرایش سال 1392:

۹-۱۵-۱۴-۳ محدودیتهای آرماتورهای برشی تیرهای عمیق اسطح مقطع آرماتور برشی  $\mathcal{A}_{\nu}$  نباید کمتر از  $\mathcal{S}_n$ ۲۵ $\mathcal{S}_n$ ۰۰۲۵ اختیار شود. فاصله این $\mathbf{P}-\mathbf{Y}-\mathbf{Y}-\mathbf{A}$ آرماتورها نیز نباید از مقادیر  $\frac{d}{\mathbf{v}}$ و ۳۰۰ میلی متر تجاوز کند. ۱۵–۹–۲ سطح مقطع آرماتور برشی  $A_{\nu h}$  نباید کمتر از  $\delta_{\nu}S_{h}$ ۱۵–۱ $\cdot\cdot\cdot\cdot$ اختیار شود. فاصله  $\cdot\cdot\cdot$ میلگردهای این آرماتورها نیز نباید از مقادیر  $\frac{d}{\wedge}$ و ۳۰۰ میلی متر تجاوز کند.

$$
A_{\nu_1}
$$
ه یا مطع آرمانور برشی در محدودای به طول ی $S_n$ لیا سطح مقطع آرماتور برشی) یسیدیدی سوی مقلع آرماتور برشی موازی با آرماتور کششی نظیر خمش در فاصله ی $S_n$ میلیمتر را

#### ۹--۴-۴-۳-۴ تیرهای همبند در دیوارهای همبسته

۹-۴-۴-۳-۴-۲ تیرهای همبند در دیوارهای همبسته که در آنها تیروی برشی نهایی از ۲ $A_{c\nu}$ بیشتر و نسبت طول دهانه آزاد به ارتفاع مقطع آنها از ۲ کمتر باشد، باید مطابق ضوابط  $A_{c\nu}$ بندهای ۹-۲۳-۴-۳-۳-۴ و ۹-۲۳-۴-۳-۳-۳-۳ آرماتورگذاری شوند، در غیر این صورت آرماتورگذاری در این تیرها مطابق ضوابط قطعات خمشی انجام میشود. عرض این تیرها در هیچ حالت نباید کمتر از ۲۰۰ میلیمتر اختیار شود.

۹-۴-۴-۴-۳-۴ مقاومت برشی در تیرهای همبند باید کلاً به وسیله آرماتورهای قطری که به صورت ضربدری و متقارن در سراسر طول تیر ادامه داشته و در دیوارهای طرفین تیر در طولی به اندازه یک و نیم برابر طول گیرایی میلگردها مهار میشوند، تأمین گردد. سطح مقطع آرماتور قطری در هر یک از شاخههای ضربدری از رابطه (۹-۲۳-۶) محاسبه میشود:

$$
A_{vd} = \frac{V_u}{\gamma f_{yd} \sin \alpha}
$$
 (۶–۲۳–۹)  
در این رابطه ۵ زاویه بین میلگرد قطری و محور طولی تیر است.

۹–۳–۳–۳–۳–۳ آرماتورهای قطری باید به وسیله میلگردهای عرضی به صورت دورپیچ یا تنگ با قطر حداقل ۸ میلی متر محصور شوند، حداکثر فاصله میلگردهای عرضی از یکدیگر برابر با کوچکترین سه مقدار (الف) تا (پ) این بند است: الف- ٨ برابر قطر كوچكترين ميلگرد قطرى ب- ٢۴ برابر قطر تنگها يا دورپيچها ب- ۱۲۵ میلیمتر

![](_page_19_Figure_0.jpeg)

طراحی خمشی:

گام اول: بررسی درصد فولاد طولی تیر همبند:

$$
\max\{ \tfrac{1.4}{400} = 0.3\% \ , \tfrac{0.25 \sqrt{25}}{400} = 0.3\% \ \} = 0.3 \text{ if } \rho = \tfrac{2*10.16}{25*190} = 0.43 \text{ if } \leq 2.5 \text{ if } \rho = > \rho k
$$

گام دوم: طراحی میلگردهای سراسری طولی تیر همبند:

 $As = 10.16$  cm<sup>2</sup> =>  $As = n\pi d^2/4$  => if =>  $d = 18$ mm =>  $n = 4$ 

گام سوم: کنترل فاصله آزاد و محور به محور میلگردهای طولی:

![](_page_19_Figure_7.jpeg)

طراحی برشی:

گام اول: بررسی درصد آرماتور برشی قائم (عمود بر آرماتور کششی نظیر خمش) تیر همبند:

 $S_n = \min (30, \frac{2}{3})$  $\frac{1}{3}$  = 63) = > u  $Av_{min} = 0.0025 * b_w * S_n = 0.0025 * 25 * 20 = 1.25 cm^2$  $Av_{max} = 0.02 * b_w * S_n = 0.02 * 25 * 20 = 10 cm^2$  $\boldsymbol{\delta}$  $Av = 13.67 \frac{cm}{m} = 13.67 * 0.2 = 2.75 cm^2 \qquad \qquad \Rightarrow \textbf{1.25 cm}^2 \leq \textbf{2.7}$ گام دوم: بررسی درصد آرماتور برشی افقی (موازی با آرماتور کششی نظیر خمش) تیر همبند:  $S_h = \min (30, \frac{2}{3})$  $\frac{10}{5}$  = 38) = > u  $Avh_{min} = 0.0015 * b_w * S_h = 0.0015 * 25 * 20 = 0.75 cm^2$  $Avh_{max} = 0.02 * b_w * S_h = 0.02 * 25 * 20 = 10 \text{ cm}^2$  $cm<sup>2</sup>$  $A\mathcal{v}$ 

$$
vh = 3.75 \frac{cm}{m} = 3.75 * 0.2 = 0.75 \text{ cm}^2 \qquad \qquad = > 0.75 \text{ cm}^2 \le 0.75 \text{ cm}^2 \le 10 \text{ cm}^2 \qquad \text{ok}
$$

$$
Av = 13.67 \frac{cm^2}{m} = 13.67 * Ls = 13.67 * 1.5 = 20.5 cm^2 \implies S_n = 20 cm \implies n = 8 \text{ in 1 layer or 16 in 2 layer}
$$
\n
$$
\implies Av = n * \frac{\pi * d^2}{4} \implies d = \sqrt{\frac{4 * 4v}{n * \pi}} = \sqrt{\frac{4 * 20.5}{16 * 3.1416}} = 18 mm \implies \text{use } \emptyset 14 \text{ @20cm}
$$
\n
$$
Avh = 3.75 \frac{cm^2}{m} = 3.75 * Hw = 3.75 * 1.8 = 6.75 cm^2 \implies S_n = 20 cm \implies n = 9 \text{ in 1 layer or 18 in 2 layer}
$$
\n
$$
\implies Av = n * \frac{\pi * d^2}{4} \implies d = \sqrt{\frac{4 * 4v}{n * \pi}} = \sqrt{\frac{4 * 6.75}{18 * 3.1416}} = 10 mm \implies \text{use } \emptyset 8 \text{ @20cm}
$$
\n
$$
\implies \text{use } \emptyset 8 \text{ @20cm}
$$

 $A_{diag} = 27 cm^2 \implies use \ 6025 \;$ (در هر قطر یا شاخه)

میلگردهای عرضی برای آرماتور قطری:

 $S = min\{125, 8 * 25 = 200, 24 * 8 = 192\} = > S = 12.5$  cm  $\Rightarrow$  use  $\emptyset 8@12.5$  cm

طراحی دیوارهای برشی بازشودار (دمبلی شکل):

روش میلگرد گذاری یکنواخت (Uniform Reinforcing) مخصوص دیوارهای مستطیلی شکل می باشد و برای دیوارهای برشی تاصضَداس تِ ضىل دهثل اص سٍش عشاحی سادُ **(C and T Simplified (**استفادُ هیوٌین. تشای ایيواس هشاحل صیش سا اًدام هیدّین:

اتتذا دستَس **Ids Pier by > Select** سا اخشا وشدُ ٍ ًَع دیَاس هَسد ًظش سا اًتخاب هیوٌین.

 دستَس **Overwrites Revise/View > Design Wall Shear > Design** سا اخشا وشدُ ٍ دس خؼثِ ظاّش ضذُ تیه گضیٌِ pier Section Type را زده و روش Simplified T and C را انتخاب نموده و همچنین تیک گزینههای مربوط به مشخصات دیوار را میزنیم و مشخصات آنها را مطابق شکل زیر انجام میدهیم:

![](_page_21_Figure_4.jpeg)

### شروع به طراحی دیوارهای برشی بازشودار (دمبلی شکل):

برای طراحی و کنترل دیوارهای برشی از منوی Design بر روی گزینه Shear Wall Design رفته و دستور طراحی یعنی گزینه Start Design/Check of Structure را اجرا می کنیم. بعد از چند ثانیه عمل طراحی دیوارها به پایان می رسد. برای مشاهده نتایج تایذ تِ هٌَی **Info Design Display>SWD>Design** تشٍین:

![](_page_22_Figure_2.jpeg)

**نکته:** در این روش برنامه ابتدا As را محاسبه نموده و درصد میلگرد را از مساحتی که برای المان لبهای (DB1 ∗ DB2) معرفی كردیم بدست میآورد و سپس با مقدار حداكثر كه از منوی Options > Preferences > Shear Wall Design وارد نمودهایم مقایسه هی کند. اگر درصد موجود کمتر از مقدار درصد حداکثر باشد برنامه در خروجی مقدار **As** را اعلام می *ک*ند ولی اگر درصد موجود بیشتر از مقدار درصد حداکثر باشد برنامه در خروجی O/S میدهد که برای رفع این مشکل بایستی به مقدار *DB*2 به صورت مرحله به مرحله به اندازه <mark>DB2</mark> اضافه نمود (افزایش ممان اینرسی) و دیوار را طراحی نمود تا مقدار **As** را بیان کند. اگر در پایان طول کلی المان لبهای **DB2** از مقدار  $\frac{L_w}{6}$  (که  $L_w$ طول کلی دیوار برشی است) بیشتر شد، بهتر است که ضخامت دیوار را افزایش دهیم:

![](_page_23_Figure_0.jpeg)

![](_page_23_Figure_1.jpeg)

![](_page_23_Picture_126.jpeg)

![](_page_23_Figure_3.jpeg)

#### **ًحَُ تعییي طَل ٍ ارتفاع الواى هرزی:**

برای محاسبه طول ناحیه مرزی دو روش **تنش و تغییر مکان** وجود دارد. روش **تنش،** روش قدیمی میباشد که روال کار به این ضورت است که برنامه تنش موجود حداکثر را محاسبه نموده و با مقدار مجاز 0.2\*fc مقایسه نموده و در صورت نیاز به ناحیه هرزی، طول آن را محاسبه مینماید. روش **تغییر مکان**، روش جدیدتری میباشد که نرمافزار ETABS ملاک تعیین المان مرزی را بر مبنای این روش اعلام میکند.

## روش تغییر مکان:

پس از طراحی دیوار برشی نمای مربوط به دیوار مورد نظر را نشان دهید و روی دیوار مورد نظر در طبقه مورد نظر کلیک راست کنید. در جعبه ظاهر شده اطلاعات کلی طراحی دیوار برشی نشان داده شده است. در این جعبه در صورت نیاز به المان مرزی، طول آن را نشان میدهد. محاسبه ارتفاع و جزئیات میلگرد گذاری ویژه باید بر طبق مبحث 9 و به صورت دستی انجام گیرد:

# هشصی الواى استفاع **= max {L<sup>w</sup> , Mu/4Vu}**

**نکته:** اگر دیوار برشی مورد نظر دارای المان لبهای (ستون کناری) باشد و پس از طراحی مقدار طول المان مرزی بیشتر از بعد المان لبهای بدست آمد، دو کار میتوان انجام داد. یکی اینکه بعد المان لبهای در جهت طولی دیوار را به اندازه المان مرزی در نظر بگیریم و دیگری اینکه بعد المان لبهای را تغییری ندهیم ولی فولادهای عرضی ویژه قسمتی از جان دیوار را در بر بگیرند (دقت شود که در این حالت ضخامت جان کمتر از 30 سانتیمتر نباشد).

توجه قرار گیرند. الف- ضخامت ديوار نبايد كمتر از ١۵٠ ميليمتر اختيار شود. ب- در دیوارهایی که در آنها اجزای مرزی مطابق بند ۹-۲۳-۴-۳-۳ به کار گرفته میشود، عرض عضو مرزی نباید کمتر از ۳۰۰ میلی متر <mark>در نظر گرفته شود.</mark>

.<br>| ۳-۲-۳-۳-۳-۳ فاصله محور تا محور میلگردها از یکدیگر در هر دو امتداد قائم و افقی نباید ا بیشتر از ۳۵۰ میلیمتر اختیار شود و میلگردهای افقی باید داخل آرماتورهای قائم قرار گیرند. ا<br>| در اجزای مرزی فاصله میلگردهای قائم نباید بیشتر از ۲۰۰ میلی،متر در نظر گرفته شوند.

فولادهای عرضی ویژه:

۹–۲۳–۲–۲–۲ مقدار آرماتور عرضی لازم در ناحیه بحرانی بر اساس ضوابط زیر تعیین میشود: ب- در ستونهای با مقطع مربع مستطیل سطح مقطع کل تنگ&ای ویژه در هر امتداد،  $A_{sh}$ ، نباید کمتر از دو مقدار بدست آمده از روابط (۹–۲۳–۳) و (۹–۲۳–۴) باشد:

$$
A_{Sh} = \frac{1}{\sqrt{5\pi}} \left( \frac{f_{cd}}{f_{ph}} \right) \left( \frac{A_g}{A_{ch}} - 1 \right)
$$
\n
$$
A_{Sh} = \frac{1}{\sqrt{5\pi}} \left( \frac{f_{cd}}{f_{ph}} \right) \left( \frac{h_{c}}{A_{ch}} \right)
$$
\n
$$
A_{Sh} = \frac{1}{\sqrt{5\pi}} \left( \frac{f_{cd}}{f_{ph}} \right) \left( \frac{h_{ch}}{A_{sh}} \right)
$$
\n
$$
A_{Sh} = \frac{1}{\sqrt{5\pi}} \left( \frac{f_{cd}}{f_{ph}} \right) \left( \frac{f_{cd}}{f_{ph}} \right)
$$
\n
$$
A_{Sh} = \frac{1}{\sqrt{5\pi}} \left( \frac{f_{cd}}{f_{ph}} \right)
$$
\n
$$
A_{Sh} = \frac{1}{\sqrt{5\pi}} \left( \frac{f_{cd}}{f_{ph}} \right)
$$
\n
$$
A_{Sh} = \frac{1}{\sqrt{5\pi}} \left( \frac{f_{cd}}{f_{ph}} \right)
$$
\n
$$
A_{Sh} = \frac{1}{\sqrt{5\pi}} \left( \frac{f_{cd}}{f_{ph}} \right)
$$
\n
$$
A_{Sh} = \frac{1}{\sqrt{5\pi}} \left( \frac{f_{cd}}{f_{ph}} \right)
$$
\n
$$
A_{Sh} = \frac{1}{\sqrt{5\pi}} \left( \frac{f_{cd}}{f_{ph}} \right)
$$
\n
$$
A_{Sh} = \frac{1}{\sqrt{5\pi}} \left( \frac{f_{cd}}{f_{ph}} \right)
$$
\n
$$
A_{Sh} = \frac{1}{\sqrt{5\pi}} \left( \frac{f_{cd}}{f_{ph}} \right)
$$
\n
$$
A_{Sh} = \frac{1}{\sqrt{5\pi}} \left( \frac{f_{cd}}{f_{ph}} \right)
$$
\n
$$
A_{Sh} = \frac{1}{\sqrt{5\pi}} \left( \frac{f_{cd}}{f_{ph}} \right)
$$
\n
$$
A_{Sh} = \frac{1}{\sqrt{5\pi}} \left( \frac{f_{cd}}{f_{ph}} \right)
$$
\n
$$
A_{Sh} = \frac{1}{\sqrt{5\pi}} \left( \frac{f_{cd
$$

بعد مقطع ستون در جهت عرضی (محور تا محور میلگردهای محصور کننده)، میلی متر  $= h_c$ مقاومت محاسباتی بتن که برابر است با  $\varphi_c f_c$ ، مگاپاسکال  $= f_{cd}$ مقاومت مشخصه آرماتور عرضى، مگاپاسكال  $f_{vh}$ 

۹-۲۳-۲-۲-۳-۱۱ در قسمتهاییاز طول عضو کهآرماتورگذاری عرضی ویژه اجرا نمیشود باید آرماتور عرضی به صورت دورپیچ یا تنگ ویژه به قطر ۸ میلیمتر به کار برده شود. فاصله سفرههای این میلگردها از یکدیگر باید بر اساس نیاز طراحی برای برش تعیین شوند ولی در هرحال این فاصله نبايد بيشتر از نصف ضلع كوچكتر مقطع مستطيلي شكل عضو، نصف قطر مقطع دايرەاي شکل عضو، شش برابر قطر میلگرد طولی و یا ۲۰۰ میلیمتر اختیار شود.

در دیوار برشی شکل زیر ابعاد ستون کناری برابر 45\*45 و ضخامت جان دیوار برابر 25 سانتیمتر و طول دیوار برابر 3.35 متر و استفاع آى تشاتش **227** هتش هیتاضذ.

![](_page_26_Figure_2.jpeg)

خروجی برنامه ایتبس به شکل زیر میباشد:

![](_page_26_Picture_110.jpeg)

با توجه به خروجی ایتبس، طول اجزاء مرزی برای دیوار در طبقه اول برابر 50 سانتیمتر بدست آمد. با توجه به اینکه عرض المان لبهای (ستون کناری) برابر 45 سانتی متر میباشد، یا باید بعد المان لبهای در جهت طولی دیوار را به اندازه المان مرزی در نظر بگیریم و دیگری اینکه بعد المان لبهای را تغییری ندهیم ولی فولادهای عرضی ویژه قسمتی از جان دیوار را در بر بگیرد. با توجه به اینکه طبق بند آیین نامه ضخامت جان در ناحیه مرزی نباید کمتر از 30 سانتی متر باشد بنابراین بعد المان لبهای در جهت طولی دیوار را به اندازه المان مرزی برابر 50 سانتی متر در نظر میگیریم.

#### محاسبه ارتفاع اجزاء مرزی:

= { = . ∗ . } = { } = هشصی الواى استفاع

بنابراین با توجه به ارتفاع 270 سانتی متری دیوار برشی باید در تمام ارتفاع آن در ناحیه مرزی از خاموتهای ویژه مطابق محاسبات زیر استفاده کرد. شاید بهتر باشد که تا یک طبقه بالاتر آن که طبق خروجی برنامه نیاز به اجزا مرزی نیست، ادامه یابد.

![](_page_27_Figure_0.jpeg)

 $= 0.14 * S * hc \stackrel{cu}{=} == \; > \; \frac{sn}{ } = 0.14 *$  $0.65*$  $= 0.3$ 

فاصله بین خاموتهای عرضی ویژه:

 $in \{ \text{---} = 11.25, 6 * 2 = 12, 12.5 \} =$ 

 $= 0.34 \Rightarrow A_{sh} = 0.34*10 = 3.4 \text{ cm}^2 \quad \text{where} \quad \text{use } 4012$